# $\frac{d\ln\ln}{d}$

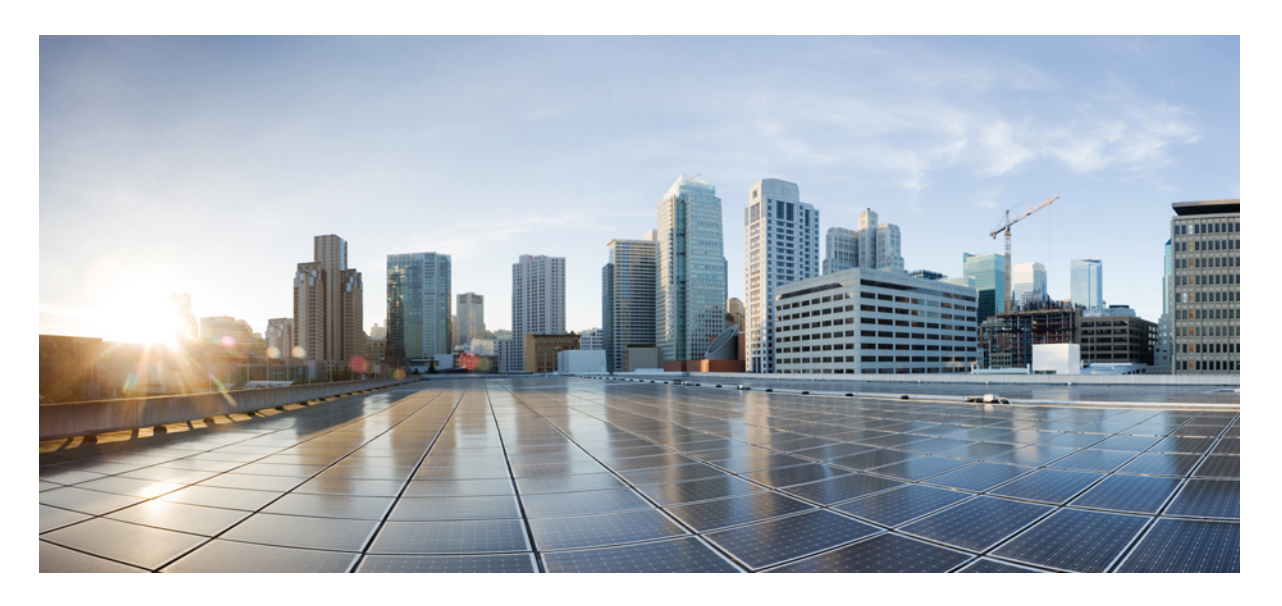

### **Cisco Secure Dynamic Attributes Connector** 配置指南 **1.1**

首次发布日期**:** 2021 年 6 月 1 日 上次修改日期**:** 2021 年 12 月 9 日

#### **Americas Headquarters**

Cisco Systems, Inc. 170 West Tasman Drive San Jose, CA 95134-1706 USA http://www.cisco.com Tel: 408 526-4000 800 553-NETS (6387) Fax: 408 527-0883

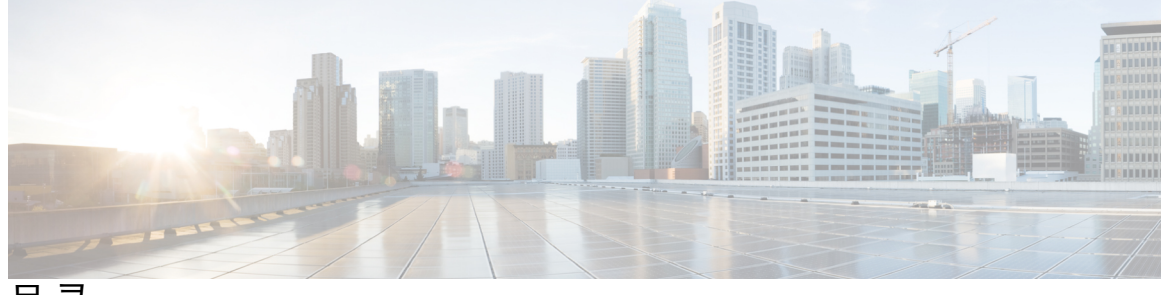

I

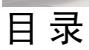

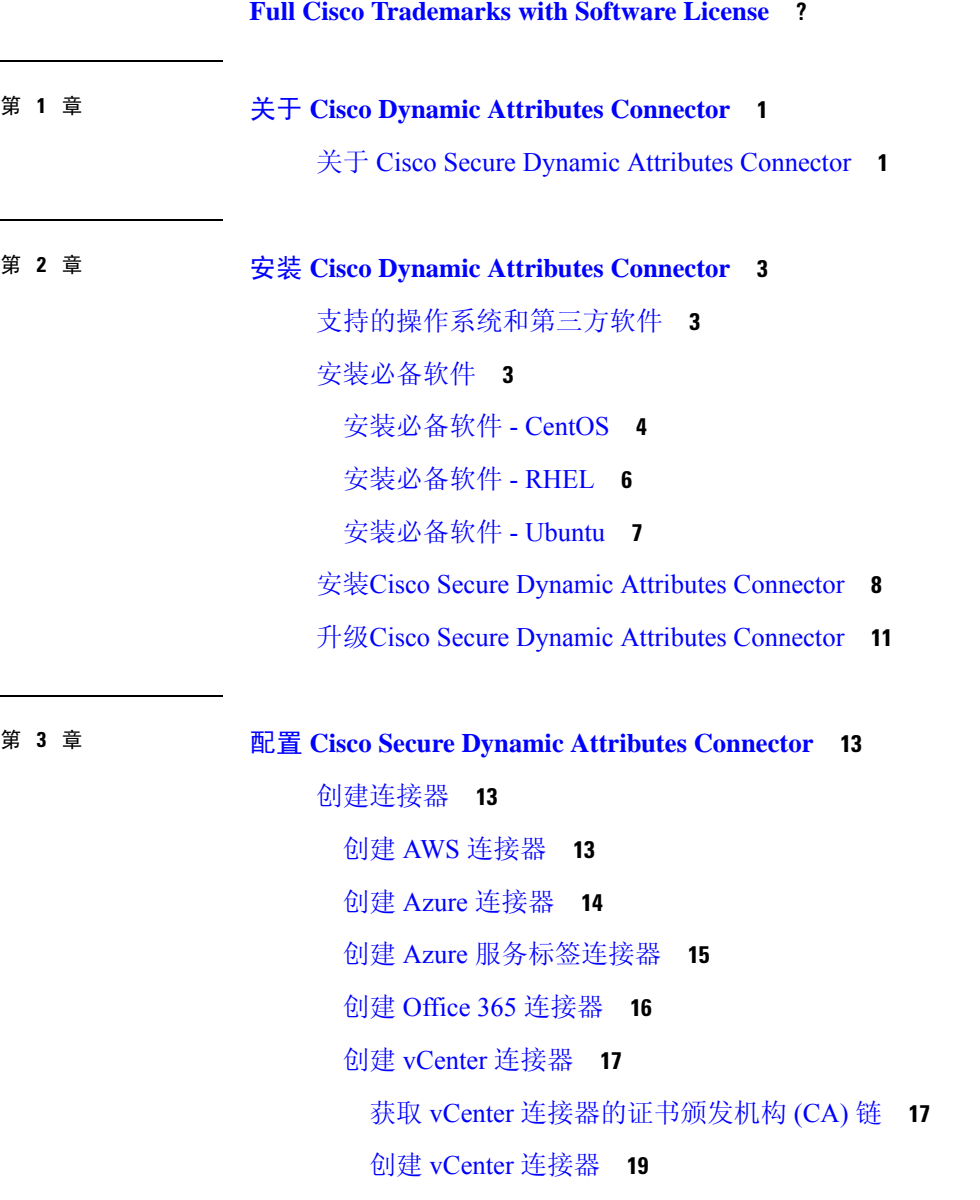

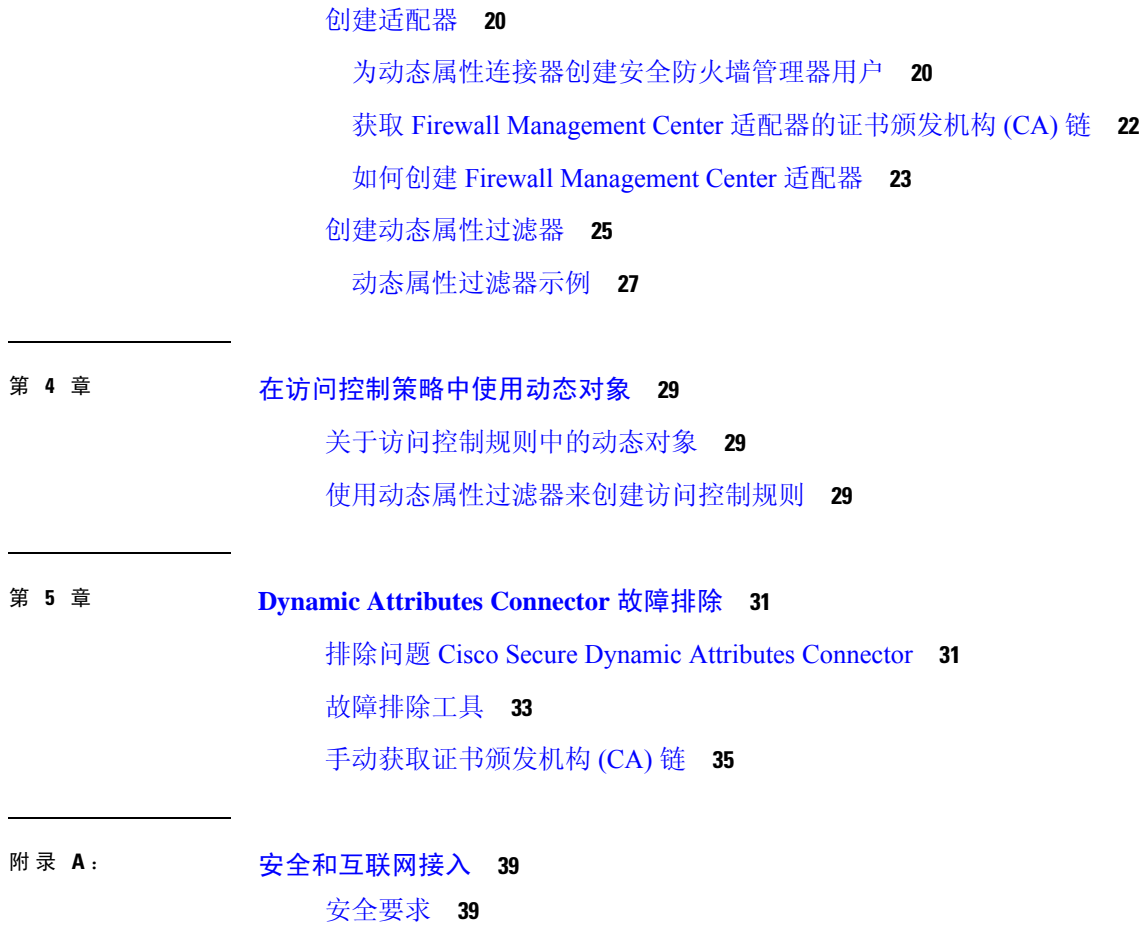

 $\mathbf I$ 

 $\mathbf I$ 

[互联网接入要求](#page-44-2) **39**

I

THE SPECIFICATIONS AND INFORMATION REGARDING THE PRODUCTS IN THIS MANUAL ARE SUBJECT TO CHANGE WITHOUT NOTICE. ALL STATEMENTS, INFORMATION, AND RECOMMENDATIONS IN THIS MANUAL ARE BELIEVED TO BE ACCURATE BUT ARE PRESENTED WITHOUT WARRANTY OF ANY KIND, EXPRESS OR IMPLIED. USERS MUST TAKE FULL RESPONSIBILITY FOR THEIR APPLICATION OF ANY PRODUCTS.

THE SOFTWARE LICENSE AND LIMITED WARRANTY FOR THE ACCOMPANYING PRODUCT ARE SET FORTH IN THE INFORMATION PACKET THAT SHIPPED WITH THE PRODUCT AND ARE INCORPORATED HEREIN BY THIS REFERENCE. IF YOU ARE UNABLE TO LOCATE THE SOFTWARE LICENSE OR LIMITED WARRANTY, CONTACT YOUR CISCO REPRESENTATIVE FOR A COPY.

The Cisco implementation of TCP header compression is an adaptation of a program developed by the University of California, Berkeley (UCB) as part of UCB's public domain version of the UNIX operating system. All rights reserved. Copyright <sup>©</sup> 1981, Regents of the University of California.

NOTWITHSTANDING ANY OTHER WARRANTY HEREIN, ALL DOCUMENT FILES AND SOFTWARE OF THESE SUPPLIERS ARE PROVIDED "AS IS" WITH ALL FAULTS. CISCO AND THE ABOVE-NAMED SUPPLIERS DISCLAIM ALL WARRANTIES, EXPRESSED OR IMPLIED, INCLUDING, WITHOUT LIMITATION, THOSE OF MERCHANTABILITY, FITNESS FOR A PARTICULAR PURPOSE AND NONINFRINGEMENT OR ARISING FROM A COURSE OF DEALING, USAGE, OR TRADE PRACTICE.

IN NO EVENT SHALL CISCO OR ITS SUPPLIERS BE LIABLE FOR ANY INDIRECT, SPECIAL, CONSEQUENTIAL, OR INCIDENTAL DAMAGES, INCLUDING, WITHOUT LIMITATION, LOST PROFITS OR LOSS OR DAMAGE TO DATA ARISING OUT OF THE USE OR INABILITY TO USE THIS MANUAL, EVEN IF CISCO OR ITS SUPPLIERS HAVE BEEN ADVISED OF THE POSSIBILITY OF SUCH DAMAGES.

Any Internet Protocol (IP) addresses and phone numbers used in this document are not intended to be actual addresses and phone numbers. Any examples, command display output, network topology diagrams, and other figures included in the document are shown for illustrative purposes only. Any use of actual IP addresses or phone numbers in illustrative content is unintentional and coincidental.

All printed copies and duplicate soft copies of this document are considered uncontrolled. See the current online version for the latest version.

Cisco has more than 200 offices worldwide. Addresses and phone numbers are listed on the Cisco website at www.cisco.com/go/offices.

The documentation set for this product strives to use bias-free language. For purposes of this documentation set, bias-free is defined as language that does not imply discrimination based on age, disability, gender, racial identity, ethnic identity, sexual orientation, socioeconomic status, and intersectionality. Exceptions may be present in the documentation due to language that is hardcoded in the user interfaces of the product software, language used based on standards documentation, or language that is used by a referenced third-party product.

Cisco and the Cisco logo are trademarks or registered trademarks of Cisco and/or its affiliates in the U.S. and other countries. To view a list of Cisco trademarks, go to this URL: [https://www.cisco.com/c/en/us/about/legal/trademarks.html.](https://www.cisco.com/c/en/us/about/legal/trademarks.html) Third-party trademarks mentioned are the property of their respective owners. The use of the word partner does not imply a partnership relationship between Cisco and any other company. (1721R)

© 2021 Cisco Systems, Inc. 保留所有权利。

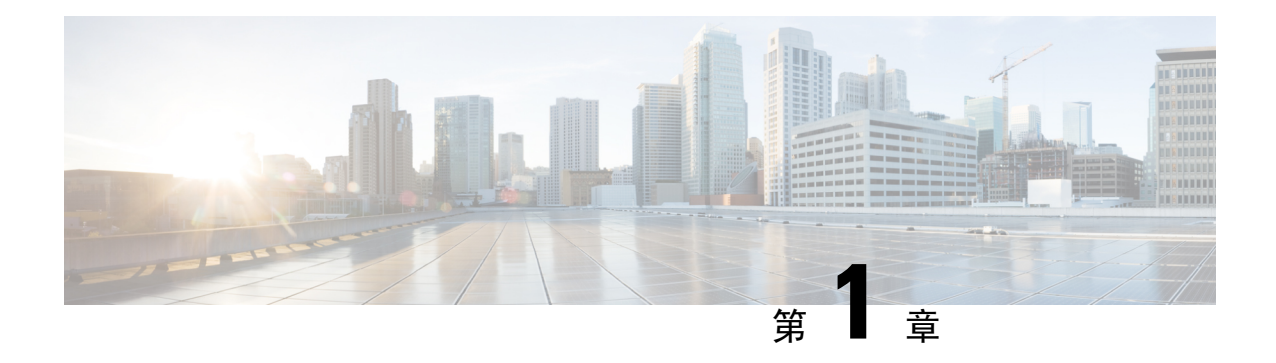

# <span id="page-6-0"></span>关于 **Cisco Dynamic Attributes Connector**

Cisco Secure Dynamic Attributes Connector 让您能够从云提供商收集数据(例如网络和 IP 地址)并将 其发送到 FMC 以便将其用于访问控制规则中。

以下主题提供有关 dynamic attributes connector 的背景:

• 关于 Cisco Secure Dynamic Attributes [Connector](#page-6-1), 第1页

### <span id="page-6-1"></span>关于 **Cisco Secure Dynamic Attributes Connector**

Cisco Secure Dynamic Attributes Connector 让您能够在 Firepower 管理中心 (FMC) 访问控制规则中使 用来自各种云服务平台的服务标签和类别。

由于工作负载的动态性质和 IP 地址重叠的必然性,网络结构(例如 IP 地址)在虚拟、云和容器环 境中并不可靠。客户需要根据非网络结构(例如虚拟机名称或安全组)定义策略规则,以便即使 IP 地址或 VLAN 发生更改,防火墙策略也能保持不变。

我们目前支持:

- Microsoft Azure 服务器标签
	- 有关详细信息, 请参阅 Microsoft TechNet [上的虚拟网络服务标签](https://docs.microsoft.com/en-us/azure/virtual-network/service-tags-overview)等资源
- Amazon Web 服务 (AWS) 服务标签
	- 有关更多信息,请参阅 Amazon [文档站点上的标记](https://docs.aws.amazon.com/general/latest/gr/aws_tagging.html) AWS 资源等资源
- Office 365
	- 有关详细信息,请参阅 docs.microsoft.com 上的 Office 365 URL 和 IP [地址范围。](https://docs.microsoft.com/en-us/microsoft-365/enterprise/urls-and-ip-address-ranges?view=o365-worldwide)
- vCenter 和 NSX-T 管理的 VMware 类别和标签

有关详细信息,请参阅 VMware [文档站点中](https://docs.vmware.com/en/VMware-vSphere/7.0/com.vmware.vsphere.vcenterhost.doc/GUID-E8E854DD-AA97-4E0C-8419-CE84F93C4058.html) vSphere 标签和属性等资源

您可以使用在 Ubuntu 虚拟机上运行的 dynamic attributes connector Docker 容器来收集这些标签和属 性。使用 Ansible 集合在 Ubuntu 主机上安装 dynamic attributes connector。

下图显示了系统的总体运行情况。

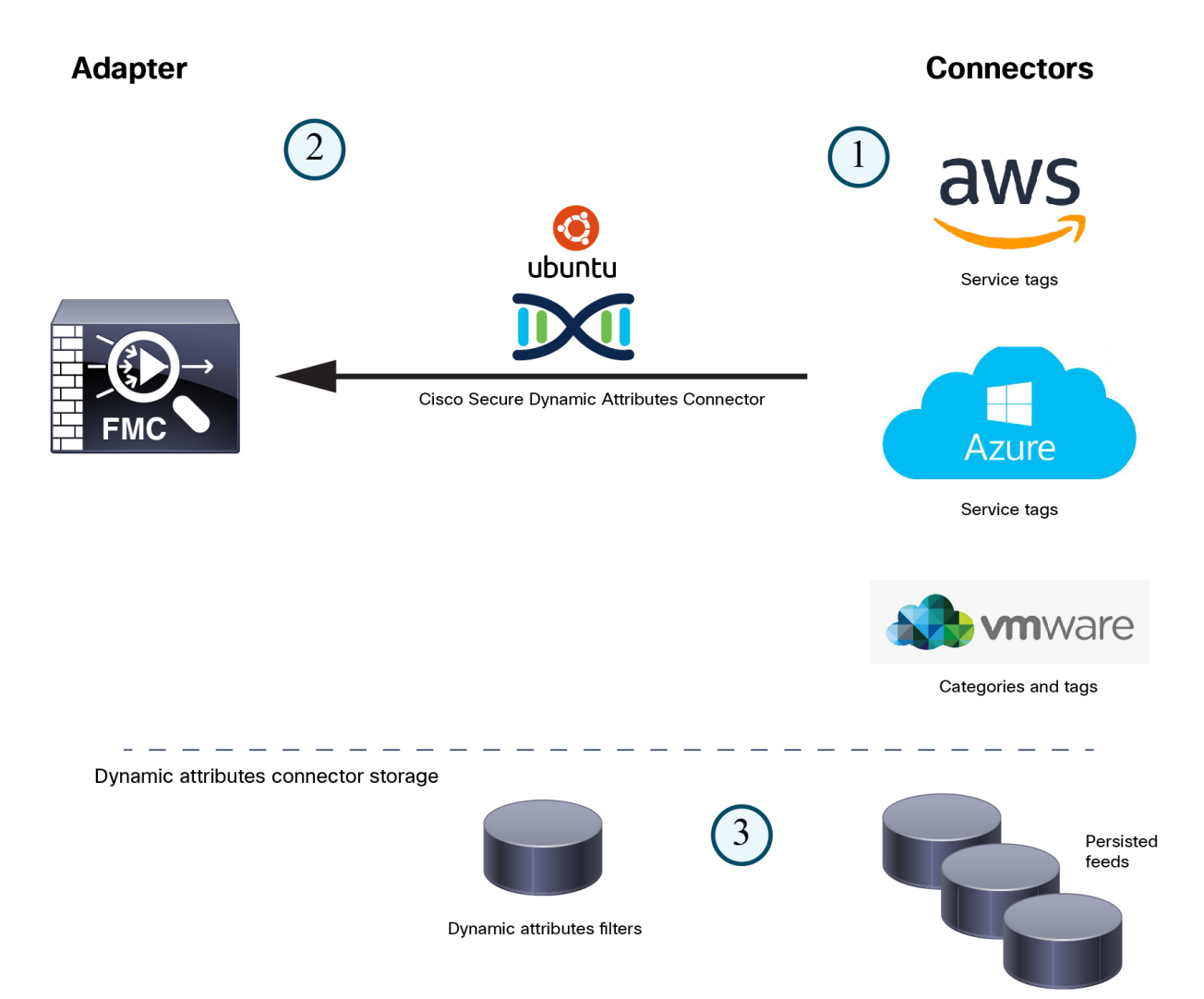

**1.** 连接器(当前为 AWS、Azure 和 vCenter)包含要查询的标签和容器。

通常,这些标签会定义动态分配的网络和 IP 地址(比方说), 而这些内容无法写入访问控制规 则。来自连接器的源存储在 dynamic attributes connector 上,以便快速访问。

**2.** 标签信息会保留在您创建动态属性过滤器的dynamic attributes connector上,这些过滤器会定义哪 些信息必须用于访问控制规则中。

例如,如果 vCenter 为记帐和财务部门虚拟机定义网络,则可以创建仅指定财务网络的过滤器。

**3.** dynamic attributes connector 定义的 FMC 适配器会将这些动态属性过滤器作为动态对象接收,并 允许您将它们用于访问控制规则中。

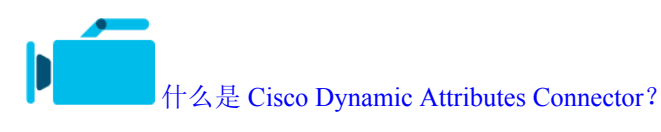

相关主题 [安装必备软件](#page-8-2),第3页

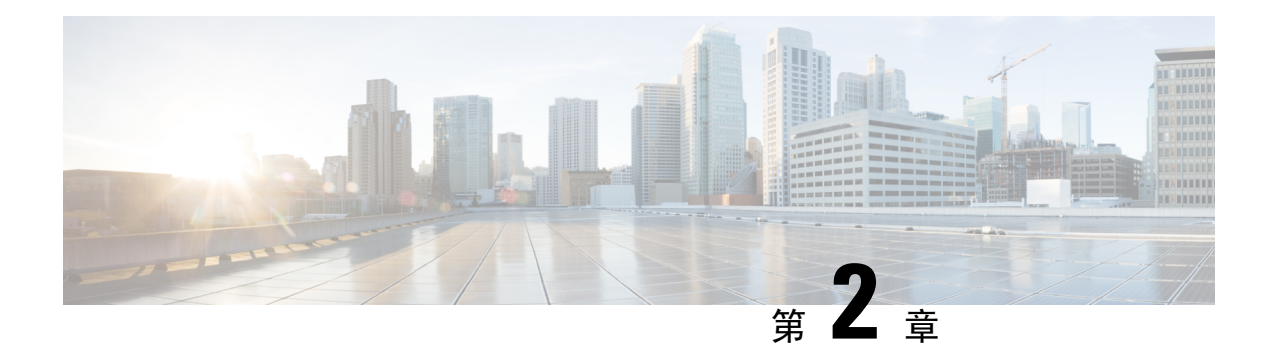

# <span id="page-8-0"></span>安装 **Cisco Dynamic Attributes Connector**

本章讨论如何在所有支持的操作系统上安装 Cisco 动态属性连接器。

- [支持的操作系统和第三方软件](#page-8-1), 第3页
- [安装必备软件](#page-8-2), 第3页
- 安装Cisco Secure Dynamic Attributes [Connector](#page-13-0), 第8页
- 升级Cisco Secure Dynamic Attributes [Connector](#page-16-0), 第11页

# <span id="page-8-1"></span>支持的操作系统和第三方软件

dynamic attributes connector 需要满足以下条件:

- Ubuntu 18.04 或 20.04
- CentOS 7 或 8
- Red Hat Enterprise Linux (RHEL) 7 或 8
- Python 3.6.x
- Ansible 2.9 或更高版本

如果您想使用 vCenter 属性, 我们还要求:

- vCenter 6.7
- VMware 工具必须安装在虚拟机上

# <span id="page-8-2"></span>安装必备软件

#### 开始之前

确保您已设置物理或虚拟设置,并且系统可以与FMC通信。有关详细信息,请参[阅支持的操作系统](#page-8-1) [和第三方软件](#page-8-1), 第3页。

步骤 **1** (可选。)如果您的 Ubuntu 计算机位于互联网代理后面,请使用文本编辑器来编辑 /etc/environment 以导出以下 变量,从而实现与互联网的通信。

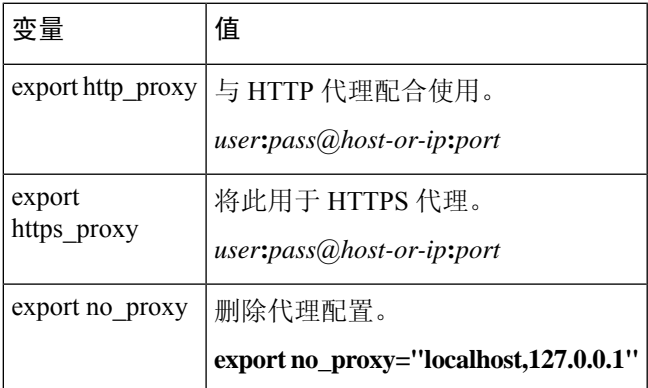

#### 示例:

#### 不使用身份验证的 HTTP 代理:

使用身份验证的 HTTPS 代理:

```
vi /etc/environment
export http_proxy="myproxy.example.com:8181"
```
vi /etc/environment export https\_proxy="ben.smith:bens-password@myproxy.example.com:8181"

#### 步骤 **2** 使用不同的命令窗口来确认设置:

env grep | proxy

#### 示例结果:

http\_proxy=myproxy.example.com:8181

#### <span id="page-9-0"></span>步骤 **3** 继续执行以下部分之一。

#### 相关主题

[安装必备软件](#page-12-0) - Ubuntu, 第7页 [安装必备软件](#page-9-0) - CentOS, 第4页 [安装必备软件](#page-11-0) - RHEL, 第6页

### 安装必备软件 **- CentOS**

开始之前

执行以下所有操作:

• 确保您的系统满[足支持的操作系统和第三方软件](#page-8-1), 第3页中讨论的前提条件。

•(可选。)如果需要对 dynamic attributes connector 进行代理访问,请参阅[安装必备软件](#page-8-2) , 第 3 [页。](#page-8-2)

步骤1 确保未安装 Docker, 如已安装, 请将其卸载。

docker --version

如已安装 Docker, 请按照在 [Ubuntu](https://docs.docker.com/engine/install/ubuntu/#uninstall-docker-engine) 上卸载 Docker 引擎中的说明进行卸载。

步骤 **2** 更新并升级存储库。

#### CentOS 7:

sudo yum -y update && sudo yum -y upgrade

#### 步骤 **3** 安装 ebel 存储库。

#### CentOS 7:

sudo yum -y install epel-release

步骤 **4** (仅限 CentOS7。)安装 Python 3。

sudo yum install -y python3 libselinux-python3

#### 步骤 **5** 安装 Ansible。

CentOS 7:

sudo yum install -y ansible

步骤 **6** 验证 Ansible 版本是否为 2.9 或更高版本。

#### CentOS 7:

```
ansible --version
 ansible 2.9.24
  config file = /etc/ansible/ansible.cfg
  configured module search path = [u'/home/admin/.ansible/plugins/modules',
u'/usr/share/ansible/plugins/modules']
  ansible python module location = /usr/lib/python2.7/site-packages/ansible
  executable location = /usr/bin/ansible
 python version = 2.7.5 (default, Apr 2 2020, 13:16:51) [GCC 4.8.5 20150623 (Red Hat 4.8.5-39)]
```
注释 Ansible 会引用前面的输出显示的 Python 2.x 是正常的。连接器仍会使用 Python 3。

#### 下一步做什么

按照安装Cisco Secure Dynamic Attributes [Connector](#page-13-0), 第 8 页中所述安装连接器。

要选择停止对 dynamic attributes connector 使用代理,请编辑 /etc/environment 并删除代理配置。

### <span id="page-11-0"></span>安装必备软件 **- RHEL**

#### 开始之前

执行以下所有操作:

- 确保您的系统满[足支持的操作系统和第三方软件](#page-8-1), 第3页中讨论的前提条件。
- (可选。)如果需要对 dynamic attributes connector 进行代理访问,请参[阅安装必备软件](#page-8-2),第3 [页](#page-8-2)。

步骤1 确保未安装 Docker, 如已安装, 请将其卸载。

docker --version

如已安装 Docker, 请按照在 [Ubuntu](https://docs.docker.com/engine/install/ubuntu/#uninstall-docker-engine) 上卸载 Docker 引擎中的说明进行卸载。

#### 步骤 **2** 更新存储库。

#### RHEL 7:

sudo yum -y update && sudo yum -y upgrade

#### RHEL 8:

sudo dnf -y update && sudo dnf -y upgrade

#### 步骤 **3** 安装 ebel 存储库。

#### RHEL 7:

sudo yum -y install https://dl.fedoraproject.org/pub/epel/epel-release-latest-7.noarch.rpm

#### RHEL 8:

sudo dnf -y install https://dl.fedoraproject.org/pub/epel/epel-release-latest-8.noarch.rpm

#### 步骤 **4** (仅限 RHEL7。)安装 Python 3。

sudo yum install -y python3 libselinux-python3

#### 步骤 **5** 安装 Ansible。

#### RHEL 7:

sudo yum -y install ansible

#### RHEL 8:

sudo dnf install -y ansible

#### 步骤 **6** 验证 Ansible 版本。

ansible --version

示例如下。

RHEL 7:

```
ansible 2.9.24
 config file = /etc/ansible/ansible.cfg
 configured module search path = [u'/home/stevej/.ansible/plugins/modules',
u'/usr/share/ansible/plugins/modules']
 ansible python module location = /usr/lib/python2.7/site-packages/ansibleexecutable location = /usr/bin/ansible
  python version = 2.7.5 (default, Mar 20 2020, 17:08:22) [GCC 4.8.5 20150623 (Red Hat 4.8.5-39)]
```
注释 Ansible 会引用前面的输出显示的 Python 2.x 是正常的。连接器仍会使用 Python 3。

#### RHEL 8:

```
ansible 2.9.24
 config file = /etc/ansible/ansible.cfg
  configured module search path = ['/home/stevej/.ansible/plugins/modules',
'/usr/share/ansible/plugins/modules']
 ansible python module location = /usr/lib/python3.6/site-packages/ansibleexecutable location = /usr/bin/ansible
 python version = 3.6.8 (default, Mar 18 2021, 08:58:41) [GCC 8.4.1 20200928 (Red Hat 8.4.1-1)]
```
#### 下一步做什么

按照安装Cisco Secure Dynamic Attributes [Connector](#page-13-0), 第 8 页中所述安装连接器。

要选择停止对 dynamic attributes connector 使用代理,请编辑 /etc/environment 并删除代理配置。

### <span id="page-12-0"></span>安装必备软件 **- Ubuntu**

**步骤1** 确保未安装 Docker,如己安装,请将其卸载。

docker --version

如已安装 Docker, 请按照在 [Ubuntu](https://docs.docker.com/engine/install/ubuntu/#uninstall-docker-engine) 上卸载 Docker 引擎中的说明进行卸载。

步骤 **2** 更新存储库。

sudo apt -y update && sudo apt -y upgrade

#### 步骤 **3** 确认您的 Python 版本。

/usr/bin/python3 --version

如果版本低于 3.6, 则必须安装版本 3.6.x。

步骤 **4** 安装 Python 3.6。

sudo apt -y install python3.6

步骤 **5** 安装通用库。

sudo apt -y install software-properties-common

步骤 **6** 安装 Ansible。

sudo apt-add-repository -y -u ppa:ansible/ansible && sudo apt -y install ansible

步骤 **7** 验证 Ansible 版本。

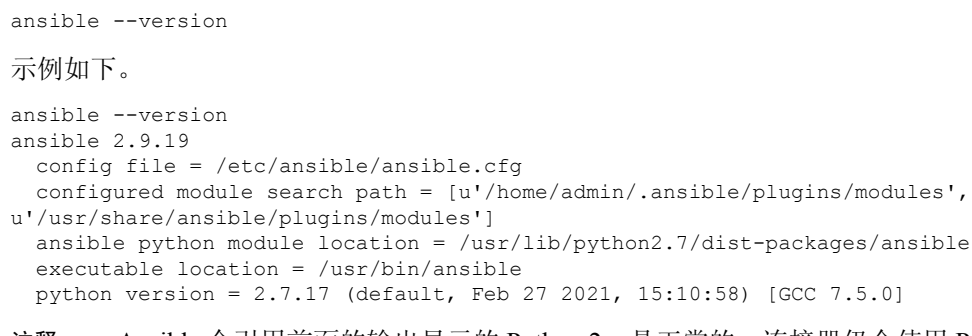

注释 Ansible 会引用前面的输出显示的 Python 2.x 是正常的。连接器仍会使用 Python 3.6。

#### 下一步做什么

按照安装Cisco Secure Dynamic Attributes [Connector](#page-13-0), 第 8 页中所述安装连接器。 要选择停止对 dynamic attributes connector 使用代理,请编辑 /etc/environment 并删除代理配置。

# <span id="page-13-0"></span>安装**Cisco Secure Dynamic Attributes Connector**

#### 关于安装

本主题介绍如何安装 Cisco Secure Dynamic Attributes Connector。您必须以具有 sudo 权限的用户身份 安装连接器,但也能以非特权用户身份运行连接器。

#### 准备工作

确保您的系统具有以下必备软件:

- Ubuntu 18.04 或 20.04
- CentOS 7 或 8
- Red Hat Enterprise Linux (RHEL) 7 或 8
- Python 3.6.x
- Ansible 2.9 或更高版本

如果您想使用 vCenter 属性,我们还要求:

- vCenter 6.7
- VMware 工具必须安装在虚拟机上

如果您想使用 vCenter 属性, 我们还要求:

• vCenter 6.7

• VMware 工具必须安装在虚拟机上

要[安装必备软件](#page-8-2),请参阅安装必备软件,第3页。

#### 查看自述文件和版本说明

有关最新的安装信息,请参阅以下:

自述文件: <https://galaxy.ansible.com/cisco/csdac>

版本说明: Cisco Secure Dynamic Attributes [Connector](https://www.cisco.com/c/en/us/td/docs/security/secure-firewall/integrations/dynamic-attributes-connector/relnotes/1-0/cisco-secure-dynamic-attributes-connector-release-notes.html) 版本说明

#### 获取 **Dynamic Attributes Connector** 软件

要获取 dynamic attributes connector 软件的最新版本,请运行以下命令: ansible-galaxy collection install cisco.csdac

#### 安装 **muster** 服务

muster 服务是 dynamic attributes connector 的另一个名称。

从 ~/.ansible/collections/ansible\_collections/cisco/csdac 目录运行以下命令。

**ansible-playbook default\_playbook.yml [--ask-become-pass] [--extra-vars "** *vars* **" ]**

**Syntax Description --ask-become-pass** 系统会提示您输入 **sudo** 密码。在计算机上启用了 sudo 时为必填。

以下可选的额外变量使能够让 dynamic attributes connector 使用代理。使用的值必 须与您按照[安装必备软件](#page-8-2), 第3页中的说明配置的 /etc/environment 中的值匹 配。 **--extra-vars**

- **csdac\_proxy\_enabled=true**
- **csdac\_http\_proxy\_url=http://***PROXY\_URL*

```
csdac_https_proxy_url=PROXY_URL
```
以下可选的额外变量可以创建自签名证书,您可以将其用于安全连接到 dynamic attributes connector。如果省略这些参数,Dynamic Attributes Connector 将使用默 认证书。

• **csdac\_certificate\_domain**

自动生成的证书的域名。默认值为主自动检测到的主机名(由ansible检测)

• **csdac\_certificate\_country\_name**

两个字母的国家/地区代码。(默认值为 US)

• **csdac\_certificate\_organization\_name**

组织名称。(默认值为 Cisco)

- **csdac\_certificate\_organization\_unit\_name**
- 组织单位名称(默认值为 Cisco)

#### 使用默认证书的安装示例

例如,要使用默认选项来安装软件:

ansible-galaxy collection install cisco.csdac cd ~/.ansible/collections/ansible\_collections/cisco/csdac ansible-playbook default playbook.yml --ask-become-pass

#### 使用可选证书的安装示例

例如,要使用可选证书来安装软件:

```
ansible-galaxy collection install cisco.csdac
cd ~/.ansible/collections/ansible_collections/cisco/csdac
ansible-playbook default_playbook.yml --ask-become-pass --extra-vars
"csdac_certificate_domain=domain.example.com csdac_certificate_country_name=US
csdac_certificate_organization_name=Cisco
csdac_certificate_organization_unit_name=Engineering"
```
创建证书后,将其导入用于访问连接器的网络浏览器。证书在~/csdac/app/config/certs目 录中创建。

#### 查看安装日志

安装日志的位置如下:

~/.ansible/collections/ansible\_collections/cisco/csdac/logs/csdac.log

#### 使用您的证书连接到 **dynamic attributes connector**

如果您有证书和密钥,请将其放在 Ubuntu 计算机上的 ~/csdac/app/config/certs 目录中。 执行上述任务后,通过输入以下命令重新启动 dynamic attributes connector 的 Docker 容器: docker restart muster-ui

#### 登录连接器

- **1.** 通过 https://*ip-address* 访问 dynamic attributes connector
- **2.** 登录。

初始登录用户名为 admin,密码为 admin。第一次输入登录时会要求您更改密码。

### <span id="page-16-0"></span>升级**Cisco Secure Dynamic Attributes Connector**

本主题讨论如何从 Cisco Secure Dynamic Attributes Connector 版本 1.0 升级到版本 1.1。版本 1.0 只能 用在 Ubuntu 18.04 上, 因此这是唯一适用这些说明的操作系统。

步骤 **1** 登录到 Ubuntu 18.04 计算机。

步骤 **2** 输入以下命令:

ansible-galaxy collection install cisco.csdac --force ansible-playbook default\_playbook.yml —ask-become-pass ansible-playbook default\_playbook.yml --ask-become-pass [--extra-vars *vars*]

有关可选 --extra-vars 的详细信息,请参阅安装Cisco Secure Dynamic Attributes [Connector](#page-13-0), 第 8 页。

- 步骤 **3** 等待升级完成。
- 步骤 **4** 升级日志位于以下位置:

~/.ansible/collections/ansible\_collections/cisco/csdac/logs/csdac.log

I

#### **Cisco Secure Dynamic Attributes Connector** 配置指南 **1.1**

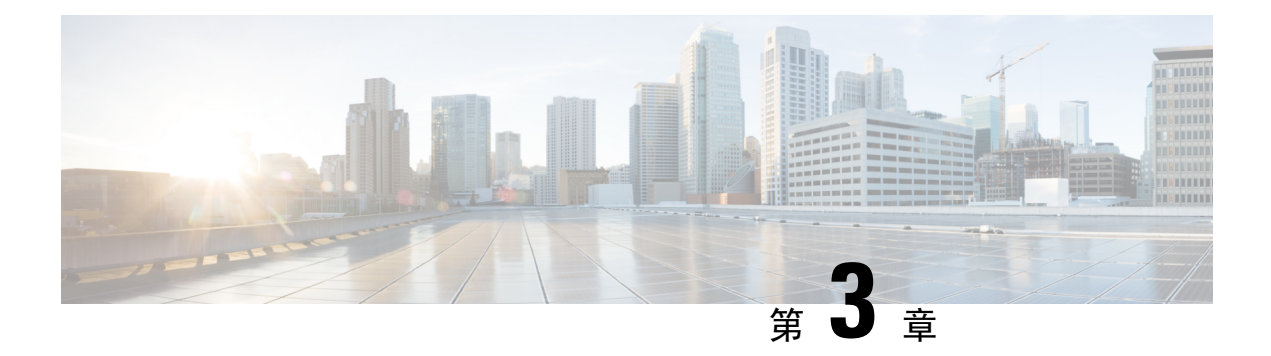

# <span id="page-18-0"></span>配置**Cisco SecureDynamicAttributes Connector**

dynamic attributes connector 并配置适配器、连接器和动态过滤器,以便为 FMC 提供可用于访问控制 规则的动态网络数据。

有关详细信息,请参阅以下主题:

- [创建连接器](#page-18-1), 第13页
- [创建适配器](#page-25-0), 第20页
- [创建动态属性过滤器](#page-30-0), 第 25 页

### <span id="page-18-1"></span>创建连接器

连接器是与云服务(当前为 Microsoft Azure、Amazon Web 服务 (AWS) 或 VMware vCenter)的接 口。连接器从云服务检索网络信息,以便网络信息可用于 FMC上的访问控制策略。

有关详细信息,请参阅以下各节之一:

#### 相关主题

创建 [vCenter](#page-24-0) 连接器, 第19页 排除问题 Cisco Secure Dynamic Attributes [Connector](#page-36-1), 第 31 页 创建 AWS [连接器](#page-18-2), 第 13 页 创建 Azure [连接器](#page-19-0), 第14页 创建 Azure [服务标签连接器](#page-20-0), 第15页 创建 Office 365 [连接器](#page-21-0), 第 16 页

### <span id="page-18-2"></span>创建 **AWS** 连接器

步骤 **1** 登录 Dynamic Attributes Connector。

- 步骤 **2** 单击连接器 **(Connectors)**。
- 步骤 **3** 执行以下任一操作:
	- •添加新连接器: 单击添加( +), 然后单击连接器名称。

• 编辑或删除连接器:单击更多( ),然后单击行末尾的编辑 **(Edit)** 或删除 **(Delete)**。

步骤 **4** 输入以下信息。

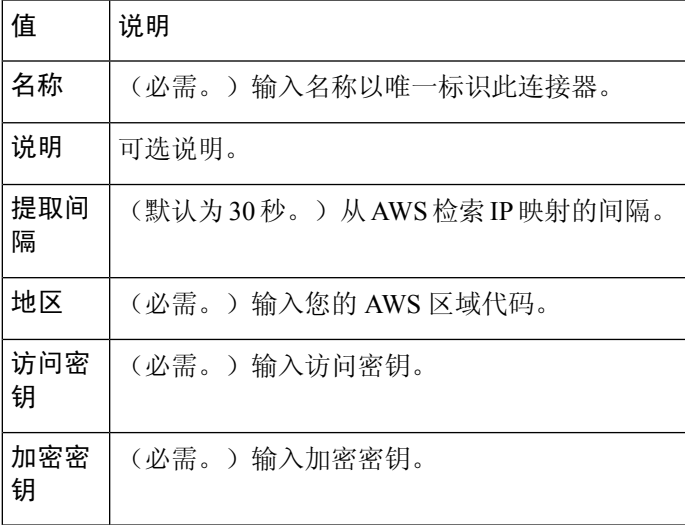

步骤 **5** 单击测试 **(Test)** 并确保测试成功后再保存连接器。

步骤 **6** 单击保存 **(Save)**。

步骤 **7** 确保"状态"(Status) 列中显示确定 **(OK)**。

下一步做什么

[创建适配器](#page-25-0), 第20页

### <span id="page-19-0"></span>创建 **Azure** 连接器

- 步骤 **1** 登录 Dynamic Attributes Connector。
- 步骤 **2** 单击连接器 **(Connectors)**。

步骤 **3** 执行以下任一操作:

- •添加新连接器: 单击添加(十),然后单击连接器名称。
- 编辑或删除连接器: 单击更多( ), 然后单击行末尾的编辑 (Edit) 或删除 (Delete)。

步骤 **4** 输入以下信息。

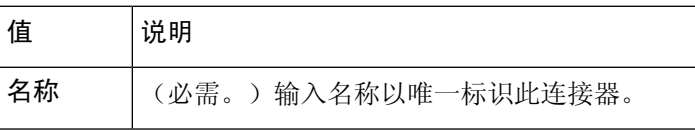

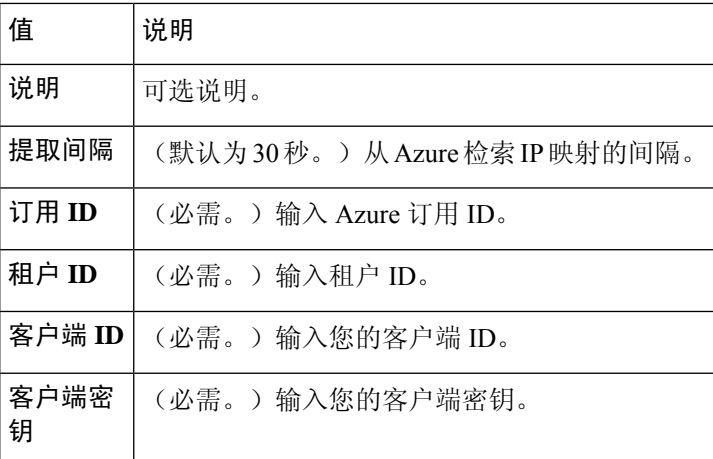

步骤 **5** 单击保存 **(Save)**。

步骤 **6** 确保"状态"(Status) 列中显示确定 **(OK)**。

下一步做什么

[创建适配器](#page-25-0), 第20页

### <span id="page-20-0"></span>创建 **Azure** 服务标签连接器

本主题讨论了如何为 Azure 服务标签创建连接器。Microsoft 会每周更新与这些标记的 IP 地址关联。 有关详细信息,请参阅 Microsoft TechNet [上的虚拟网络服务标签。](https://docs.microsoft.com/en-us/azure/virtual-network/service-tags-overview)

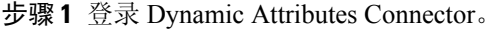

#### 步骤 **2** 单击连接器 **(Connectors)**。

步骤 **3** 执行以下任一操作:

- •添加新连接器:单击添加(十),然后单击连接器名称。
- 编辑或删除连接器:单击更多( ),然后单击行末尾的编辑 **(Edit)** 或删除 **(Delete)**。

步骤 **4** 输入以下信息。

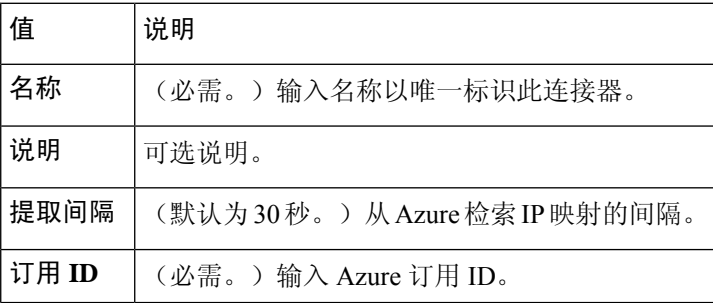

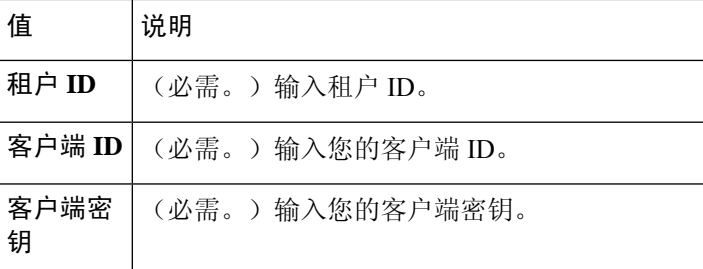

步骤 **5** 单击测试 **(Test)** 并确保在保存连接器之前显示 **Test connection succeeded**。

- 步骤 **6** 单击保存 **(Save)**。
- 步骤 **7** 确保"状态"(Status) 列中显示确定 **(OK)**。

下一步做什么

[创建适配器](#page-25-0) ,第 20 页

### <span id="page-21-0"></span>创建 **Office 365** 连接器

本主题讨论了如何为 Office 365 标签创建连接器。Microsoft 会每周更新与这些标记的 IP 地址关联。

有关详细信息,请参阅 docs.microsoft.com 上的 Office 365 URL 和 IP [地址范围。](https://docs.microsoft.com/en-us/microsoft-365/enterprise/urls-and-ip-address-ranges?view=o365-worldwide)

- 步骤 **1** 登录 Dynamic Attributes Connector。
- 步骤 **2** 单击连接器 **(Connectors)**。
- 步骤 **3** 执行以下任一操作:
	- •添加新连接器: 单击添加(十),然后单击连接器名称。
	- 编辑或删除连接器: 单击更多( ), 然后单击行末尾的编辑 (Edit) 或删除 (Delete)。
- 步骤 **4** 输入以下信息。

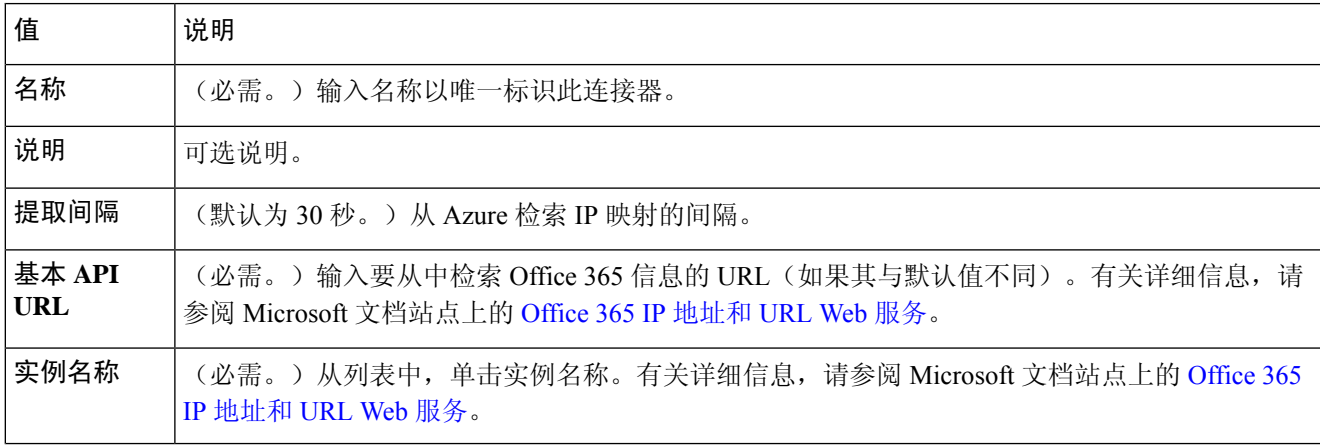

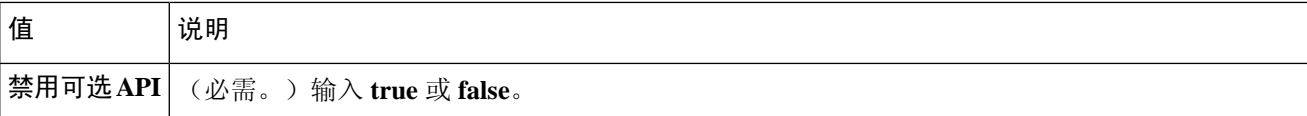

步骤 **5** 单击保存 **(Save)**。

步骤 **6** 确保"状态"(Status) 列中显示确定 **(OK)**。

下一步做什么

[创建适配器](#page-25-0) ,第 20 页

### <span id="page-22-0"></span>创建 **vCenter** 连接器

这些主题讨论如何创建 vCenter 连接器。首先,您可以选择获取证书颁发机构链,这是安全连接到 vCenter 所必需的。

获取证书颁发机构链仅需要 vCenter 主机名;创建连接器需要用户名,密码和其他信息。

#### 相关主题

创建 [vCenter](#page-24-0) 连接器, 第19页

#### <span id="page-22-1"></span>获取 **vCenter** 连接器的证书颁发机构 **(CA)** 链

本主题讨论如何自动获取连接器或适配器的证书颁发机构更改。证书颁发机构链 是根证书和所有从 属证书;它需要与 vCenter 或 FMC进行安全连接。

dynamic attributes connector 使您能够自动获取证书颁发机构链,但如果此程序由于某种原因不起作 用, 请参阅[手动获取证书颁发机构](#page-40-0) (CA) 链, 第 35 页。

- 步骤 **1** 登录 Dynamic Attributes Connector。
- 步骤 **2** 执行以下任一操作:
	- a) 要获取 vCenter CA 链, 请单击连接器。
	- b) 要获取FMC 适配器 CA 链, 请单击适配器。
	- c) 请单击添加( $\leftarrow$ )。
- 步骤 **3** 在 名称 字段中,输入名称以标识连接器或适配器。
- 步骤 **4** 在 主机 字段中,输入不含方案的连接器或适配器的主机名或 IP 地址(例如 **https://**)。

#### 例如,**myvcenter.example.com** 或 **192.0.2.100:9090**

您输入的主机名或 IP 必须与用于安全连接的 CA 证书的通用名称完全匹配。

无需其他信息即可获取证书 CA 链。

步骤 **5** 单击 获取。

步骤 **6** (可选。)展开证书 CA 链中的证书以进行验证。

#### 示例

以下是成功获取 vCenter 连接器证书 CA 的示例。

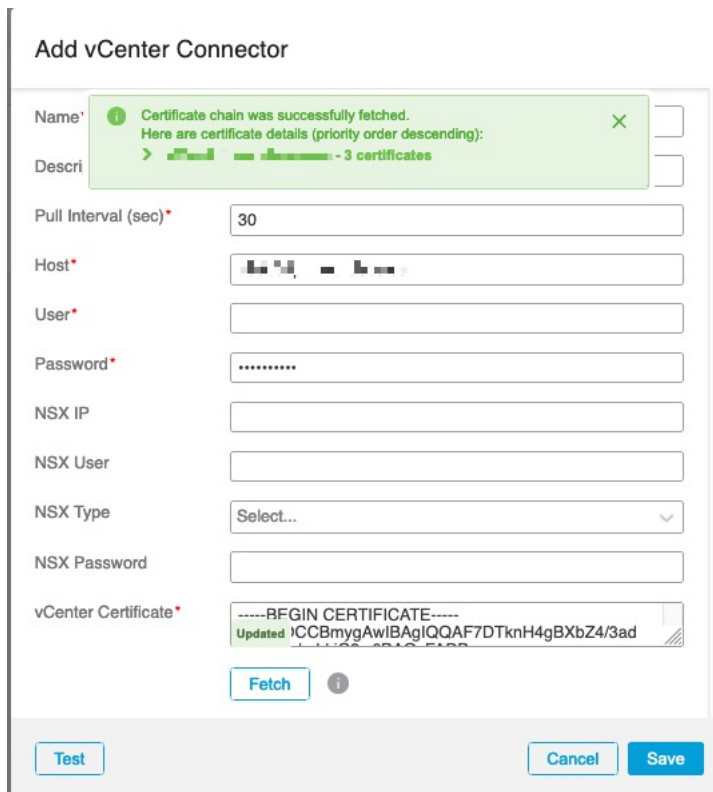

展开对话框顶部的证书 CA 链会显示类似于以下内容的证书。

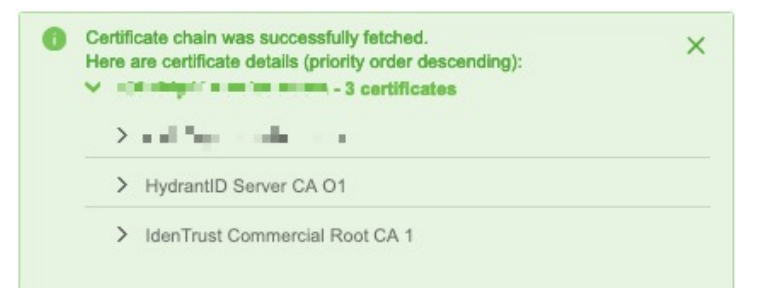

#### 相关主题

创建 [vCenter](#page-24-0) 连接器, 第19页

### <span id="page-24-0"></span>创建 **vCenter** 连接器

步骤 **1** 登录 Dynamic Attributes Connector。

#### 步骤 **2** 单击连接器 **(Connectors)**。

- 步骤 **3** 执行以下任一操作:
	- •添加新连接器: 单击添加(十), 然后单击连接器名称。
	- 编辑或删除连接器:单击更多( ),然后单击行末尾的编辑 **(Edit)** 或删除 **(Delete)**。

步骤 **4** 输入以下信息。

| 值              | 说明                                                                 |
|----------------|--------------------------------------------------------------------|
| 名称             | (必需。) 输入名称以唯一标识此连接器。                                               |
| 说明             | 输入可选的说明。                                                           |
| 提取间隔           | (默认为30秒。)从vCenter检索 IP 映射的间隔。                                      |
| 主机             | (必需。) 输入以下任意命令:                                                    |
|                | • vCenter 的完全限定主机名                                                 |
|                | • vCenter 的 IP 地址                                                  |
|                | • (可选。) A 端口                                                       |
|                | 请勿输入方案(例如 https://)或末尾斜杠。                                          |
|                | 例如, myvcenter.example.com 或 192.0.2.100:9090                       |
| 用户             | (必需。) 输入至少具有只读角色的用户的用户名。用户名区分大小写。                                  |
| 密码             | (必需。) 输入用户的密码。                                                     |
| <b>NSX IP</b>  | 如果使用 vCenter 网络安全可视化 (NSX), 请输入其 IP 地址。                            |
| NSX 用户         | 输入至少具有审核员角色的 NSX 用户的用户名。                                           |
| NSX 类型         | 输入 NSX-T。                                                          |
| NSX 密码         | 输入 NSX 用户的密码。                                                      |
| vCenter 证<br>书 | 单击 获取 以自动获取证书或,如果无法获取证书,请按照 手动获取证书颁发机构 (CA) 链 ,第 35<br>页中所述手动获取证书。 |

步骤 **5** 单击测试 **(Test)** 并确保在保存连接器之前显示 **Test connection succeded**。

步骤 **6** 单击保存 **(Save)**。

下一步做什么

[创建适配器](#page-25-0), 第20页

相关主题

创建 [vCenter](#page-24-0) 连接器, 第 19 页

### <span id="page-25-0"></span>创建适配器

适配器 是与 FMC 的安全连接, 您可以将来自云对象的网络信息推送到此以用于访问控制策略。 首先,您可以选择获取证书颁发机构链,这是安全连接到 FMC所必需的。

获取证书颁发机构链仅需要 FMC 主机名; 创建适配器需要用户名、密码和其他信息。

#### 相关主题

如何创建 思科防御协调器 适配器 [为动态属性连接器创建安全防火墙管理器用户](#page-25-1), 第20页 如何创建 Firewall [Management](#page-28-0) Center 适配器, 第 23 页 获取 vCenter [连接器的证书颁发机构](#page-22-1) (CA) 链, 第 17 页 排除问题 Cisco Secure Dynamic Attributes [Connector](#page-36-1), 第 31 页

### <span id="page-25-1"></span>为动态属性连接器创建安全防火墙管理器用户

我们建议您为 dynamic attributes connector 适配器创建 FMC 用户。创建专门的 FMC 用户可避免从 FMC 中意外注销等问题,因为 dynamic attributes connector 会定期使用 REST API 登录, 以使用新的 和更新的动态对象来更新 FMC。

FMC 用户必须至少具有访问管理员权限。

步骤 **1** 如果尚未登录,请登录 FMC。

步骤2 请单击系统( $\ddot{\bf \Omega}$ ) > 用户。

#### 步骤 **3** 单击创建用户 **(Create User)**。

步骤 **4** 输入创建用户所需的信息。

步骤 **5** 在用户角色配置下,选中以下任何默认角色或具有相同权限级别的自定义角色:

- 管理员
- 访问管理员
- 网络管理员

下图显示了一个示例。

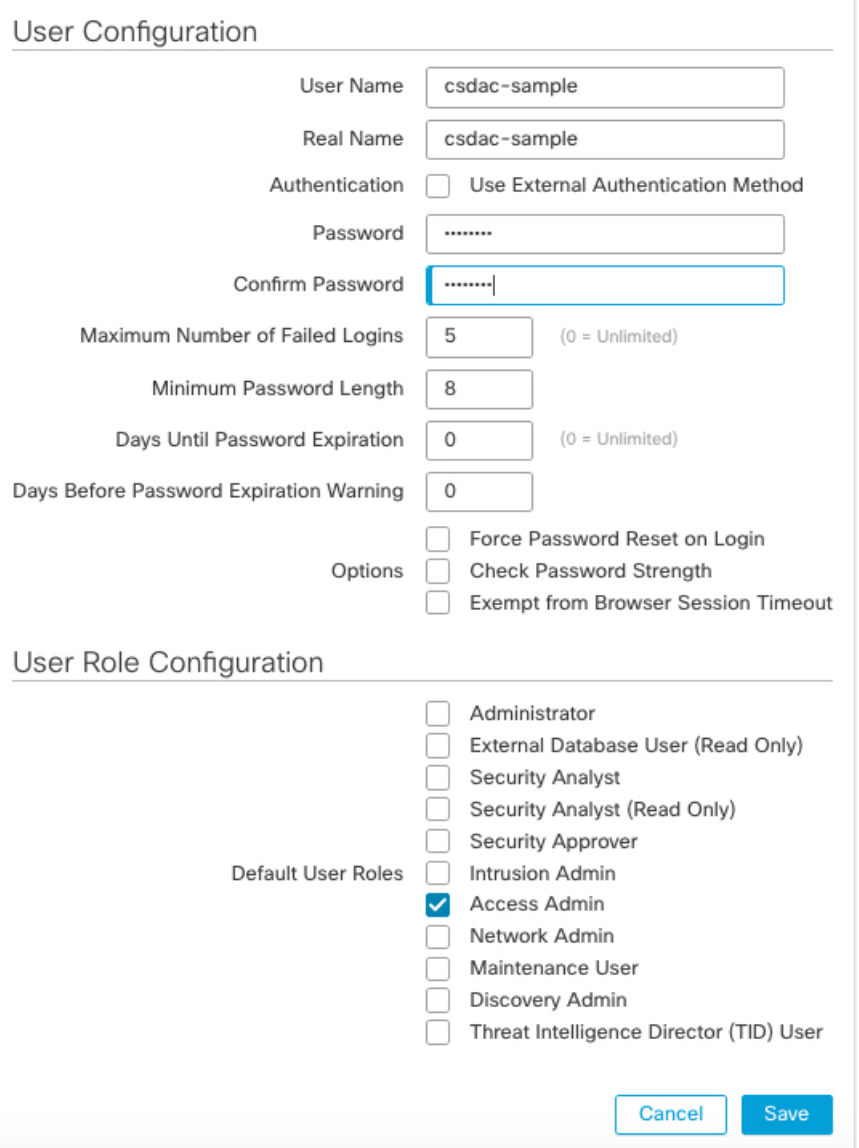

您还可以选择具有足够权限的自定义角色以允许 REST 操作,或者选择具有足够权限的不同默认角色。有关默认 角色的详细信息,请参阅有关用户帐户的章节中的"用户角色"部分。

#### 下一步做什么

请参阅 如何创建 Firewall [Management](#page-28-0) Center 适配器, 第 23 页

#### 相关主题

如何创建 思科防御协调器 适配器 [为动态属性连接器创建安全防火墙管理器用户](#page-25-1), 第 20 页 如何创建 Firewall [Management](#page-28-0) Center 适配器, 第 23 页 获取 vCenter [连接器的证书颁发机构](#page-22-1) (CA) 链, 第 17 页

排除问题 Cisco Secure Dynamic Attributes [Connector](#page-36-1), 第 31 页

### <span id="page-27-0"></span>获取 **Firewall Management Center** 适配器的证书颁发机构 **(CA)** 链

本主题讨论如何自动获取连接器或适配器的证书颁发机构更改。证书颁发机构链 是根证书和所有从 属证书;它需要与 vCenter 或 FMC进行安全连接。

dynamic attributes connector 使您能够自动获取证书颁发机构链,但如果此程序由于某种原因不起作 用,请参阅[手动获取证书颁发机构](#page-40-0) (CA) 链, 第 35 页。

- 步骤 **1** 登录 Dynamic Attributes Connector。
- 步骤 **2** 执行以下任一操作:
	- a) 要获取 vCenter CA 链, 请单击连接器。
	- b) 要获取FMC 适配器 CA 链, 请单击适配器。
	- c) 请单击添加(十)。
- 步骤 **3** 在 名称 字段中,输入名称以标识连接器或适配器。
- 步骤 **4** 在 主机 字段中,输入不含方案的连接器或适配器的主机名或 IP 地址(例如 **https://**)。

#### 例如,**myvcenter.example.com** 或 **192.0.2.100:9090**

您输入的主机名或 IP 必须与用于安全连接的 CA 证书的通用名称完全匹配。

无需其他信息即可获取证书 CA 链。

- 步骤 **5** 单击 获取。
- 步骤 **6** (可选。)展开证书 CA 链中的证书以进行验证。

#### 示例

以下是成功获取 vCenter 连接器证书 CA 的示例。

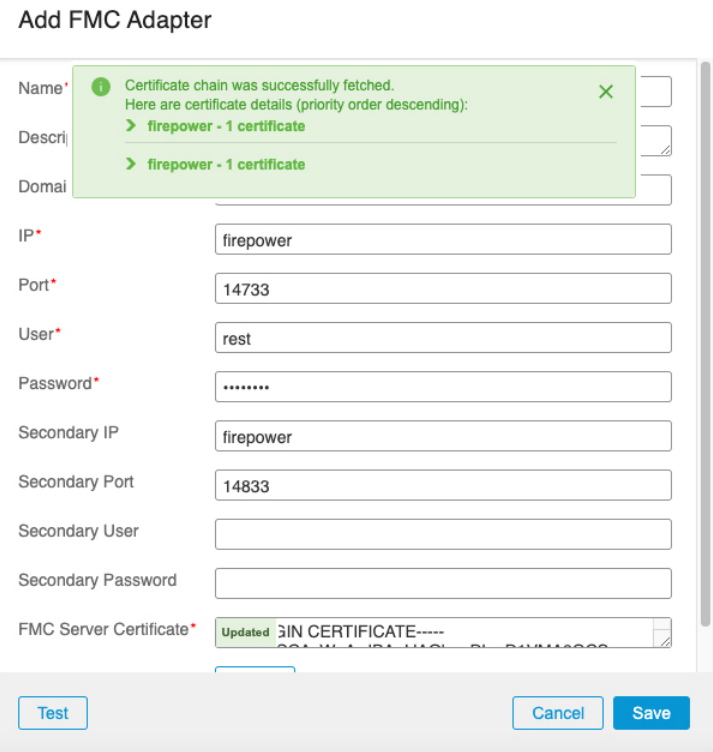

展开对话框顶部的证书 CA 链会显示类似于以下内容的证书。

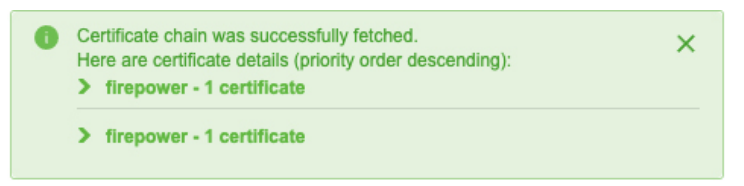

#### 相关主题

如何创建 思科防御协调器 适配器 [为动态属性连接器创建安全防火墙管理器用户](#page-25-1), 第20页 如何创建 Firewall [Management](#page-28-0) Center 适配器, 第 23 页 获取 vCenter [连接器的证书颁发机构](#page-22-1) (CA) 链, 第 17 页 排除问题 Cisco Secure Dynamic Attributes [Connector](#page-36-1), 第 31 页

### <span id="page-28-0"></span>如何创建 **Firewall Management Center** 适配器

本主题讨论了如何创建适配器,以便将动态对象从 dynamic attributes connector 推送 FMC 到。

#### 开始之前

请参阅[为动态属性连接器创建安全防火墙管理器用户](#page-25-1), 第20页。

步骤 **1** 登录 Dynamic Attributes Connector。

步骤 **2** 单击适配器 **(Adapters)**。

步骤 **3** 执行以下任一操作:

- •添加新适配器: 单击添加(十), 然后单击 FMC。
- 编辑或删除适配器:单击更多( ),然后单击行末尾的编辑 **(Edit)** 或删除 **(Delete)**。

步骤 **4** 输入以下信息。

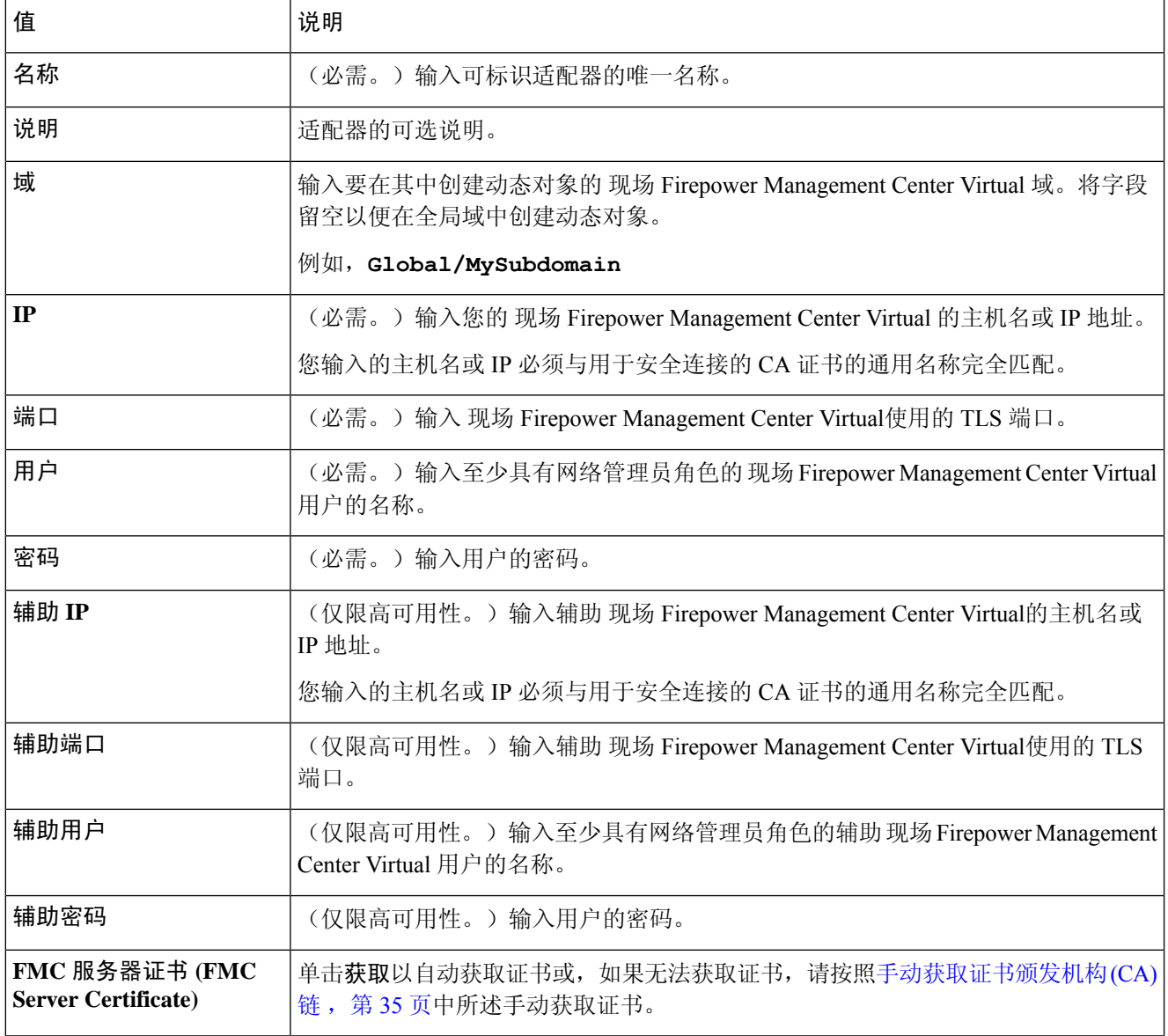

步骤 **5** 单击测试 **(Test)** 并确保测试成功后再保存适配器。

步骤 **6** 单击保存 **(Save)**。

#### 相关主题

如何创建 思科防御协调器 适配器 [为动态属性连接器创建安全防火墙管理器用户](#page-25-1), 第20页 如何创建 Firewall [Management](#page-28-0) Center 适配器, 第 23 页 获取 vCenter [连接器的证书颁发机构](#page-22-1) (CA) 链, 第 17 页 排除问题 Cisco Secure Dynamic Attributes [Connector](#page-36-1), 第 31 页

### <span id="page-30-0"></span>创建动态属性过滤器

使用 Cisco 安全动态属性连接器定义的动态属性过滤器会在 FMC 中显示为可在访问控制策略中使用 的动态对象。例如,您可以将财务部门对 AWS 服务器的访问权限限制为 Microsoft Active Directory 中定义的财务组成员。

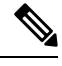

不能为Office 365或Azure服务标签创建动态属性过滤器。这些类型的云对象会提供自己的IP地址。 有关详情,请参阅: 注释

• 在 Amazon [文档站点上标记](https://docs.aws.amazon.com/general/latest/gr/aws_tagging.html) AWS 资源

有关访问控制规则的详细信息,请参阅[使用动态属性过滤器来创建访问控制规则](#page-34-2) ,第 29 页。

#### 开始之前

完成以下所有任务:

- [安装必备软件](#page-8-2), 第3页
- [创建连接器](#page-18-1), 第13页
- [创建适配器](#page-25-0), 第20页

步骤 **1** 登录 Dynamic Attributes Connector。

#### 步骤 **2** 单击连接器 **(Connectors)**。

步骤 **3** 执行以下任一操作:

- •添加新过滤器: 单击添加(十)。
- 编辑或删除过滤器:单击更多( ),然后单击行末尾的编辑 **(Edit)** 或删除 **(Delete)**。

步骤 **4** 输入以下信息。

| 项目  | 说明                                                                                                    |
|-----|----------------------------------------------------------------------------------------------------|
| 名称  | 用于在访问控制策略和 FMC 对象管理器(外部属性><br>动态对象)中标识动态过滤器(作为动态对象)的唯一<br>名称。                                                                   |
| 连接器 | 在列表中单击要使用的连接器的名称。                                                                                                    |
| 查询  | •添加新过滤器: 单击添加(十)。<br>• 编辑或删除过滤器: 单击更多(:), 然后单击行末<br>尾的编辑 (Edit) 或删除 (Delete)。<br>•添加新过滤器: 单击添加图标 (二)<br>• 编辑过滤器: 单击编辑图标 (CEdit) |
|     | ・删除过滤器: 单击删除图标 ( <sup>@Delete</sup> )                                                                                           |

步骤 **5** 要添加或编辑查询,请输入以下信息。

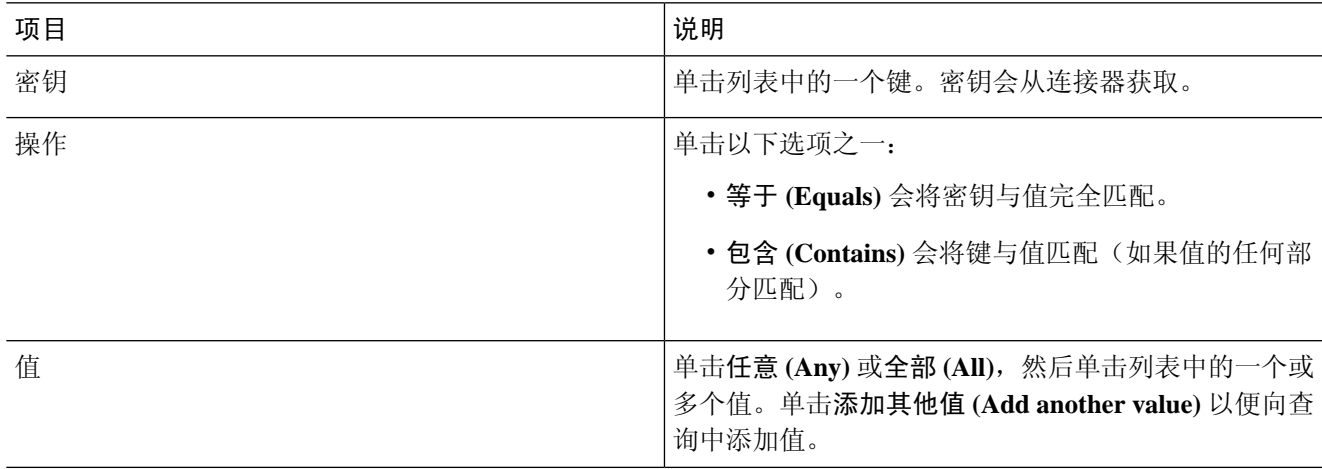

- 步骤 **6** 单击显示预览 **(Show Preview)** 以便显示查询返回的网络或 IP 地址的列表。
- 步骤 **7** 完成后,单击保存 **(Save)**。
- 步骤 **8** (可选。)验证 FMC 中的动态对象。
	- a) 至少要以具有网络管理员角色的用户身份登录 FMC。
	- b) 单击对象 **(Objects)** > 对象管理器 **(Object Manager)**。
	- c) 在左侧窗格中,单击外部属性 **(External Attributes)** > 动态对象 **(Dynamic Object)**。 您创建的动态属性查询应显示为动态对象。

#### 相关主题

[动态属性过滤器示例](#page-32-0),第27页

### <span id="page-32-0"></span>动态属性过滤器示例

本主题提供了设置动态属性过滤器的一些示例。

#### 示例:**vCenter**

以下示例显示了一个条件:VLAN。

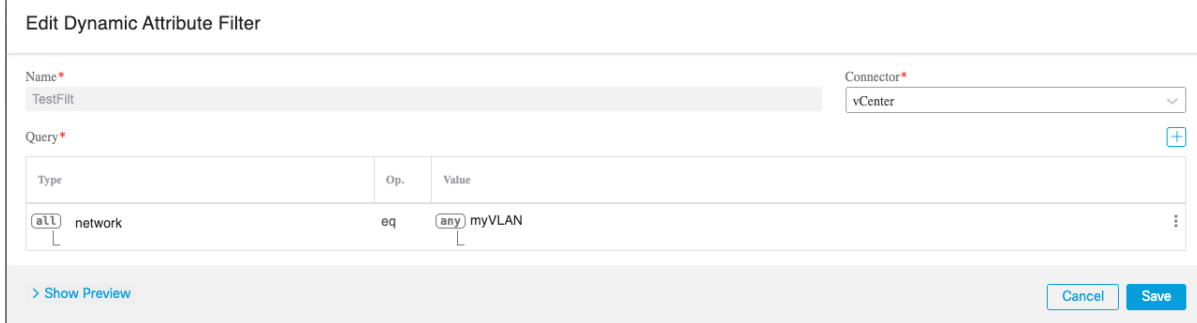

以下示例显示了使用 OR 连接的三个条件:查询匹配三个主机中的任何一个。

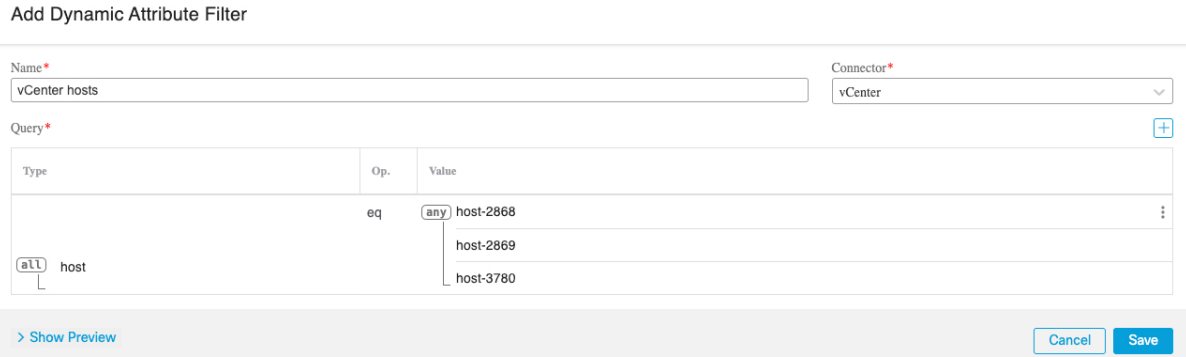

#### 示例:**Azure**

以下示例显示了一个条件:标记为财务应用的服务器。

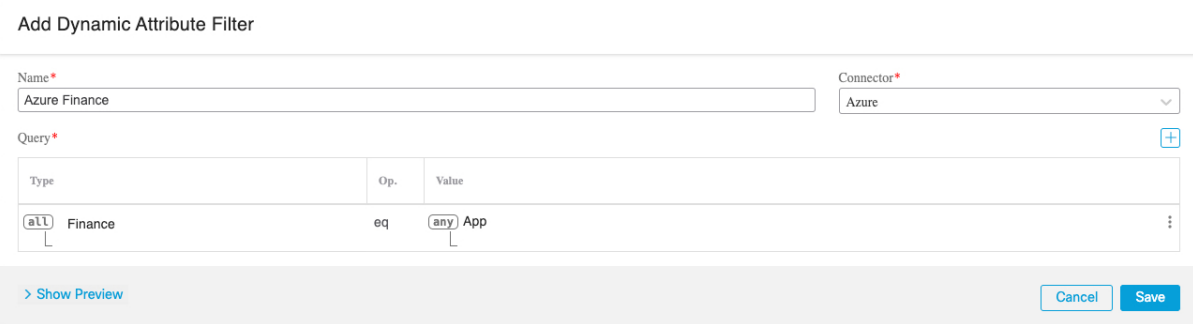

#### 示例:**AWS**

以下示例显示了一个条件: 值为 1 的 FinanceApp。

#### Add Dynamic Attribute Filter

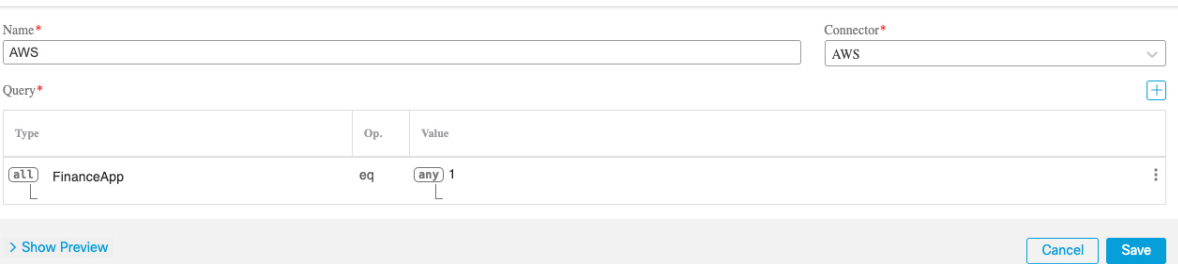

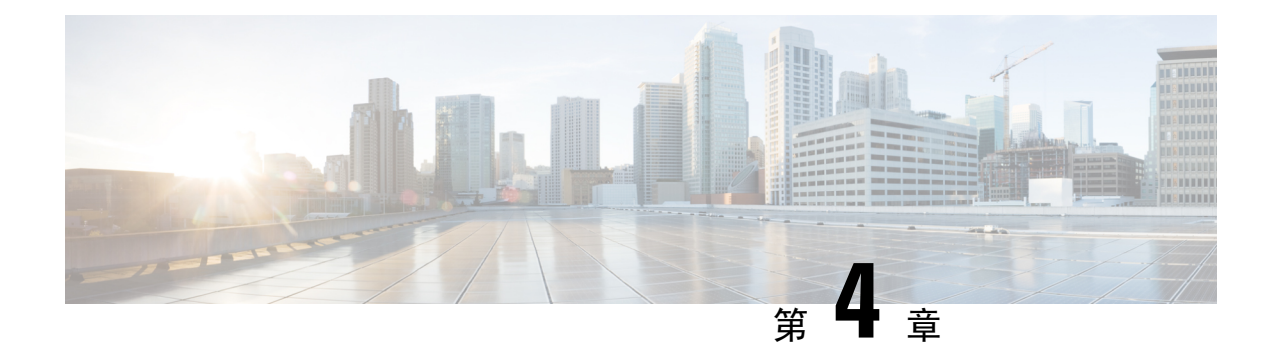

# <span id="page-34-0"></span>在访问控制策略中使用动态对象

通过 dynamic attributes connector, 您可以在访问控制规则中配置动态过滤器(在 FMC 中可视为动 态对象)。

- [关于访问控制规则中的动态对象](#page-34-1), 第 29 页
- [使用动态属性过滤器来创建访问控制规则](#page-34-2), 第 29 页

# <span id="page-34-1"></span>关于访问控制规则中的动态对象

在连接器上保存动态属性过滤器后,动态对象会自动从 dynamic attributes connector 推送到定义的 Firewall Management Center 或 适配器。

您可以在访问控制规则的"动态属性"(Dynamic Attributes) 选项卡页面上使用这些动态对象,这类 似于使用安全组标记 (SGT) 的方式。您可以将动态对象添加为源或目标属性;例如, 在访问控制阻 止规则中,您可以将财务动态对象添加为目标属性,以阻止通过匹配规则中其他条件的对象访问财 务服务器。

# <span id="page-34-2"></span>使用动态属性过滤器来创建访问控制规则

本主题讨论如何使用动态对象(这些动态对象以您之前创建的动态属性过滤器来命名)创建访问控 制规则。

#### 开始之前

[创建动态属性过滤器](#page-30-0),如创建动态属性过滤器,第25页中所述。

- 步骤 **1** 登录 Dynamic Attributes Connector。
- 步骤 **2** 单击访问控制策略旁边的编辑( )。
- 步骤 **3** 单击添加规则 **(Add Rule)**。
- 步骤 **4** 单击动态属性 **(Dynamic Attributes)** 选项卡。

步骤 **5** 在"可用属性"(Available Attributes) 部分中,单击列表中的动态对象 **(Dynamic Objects)**。

下图显示了一个示例。

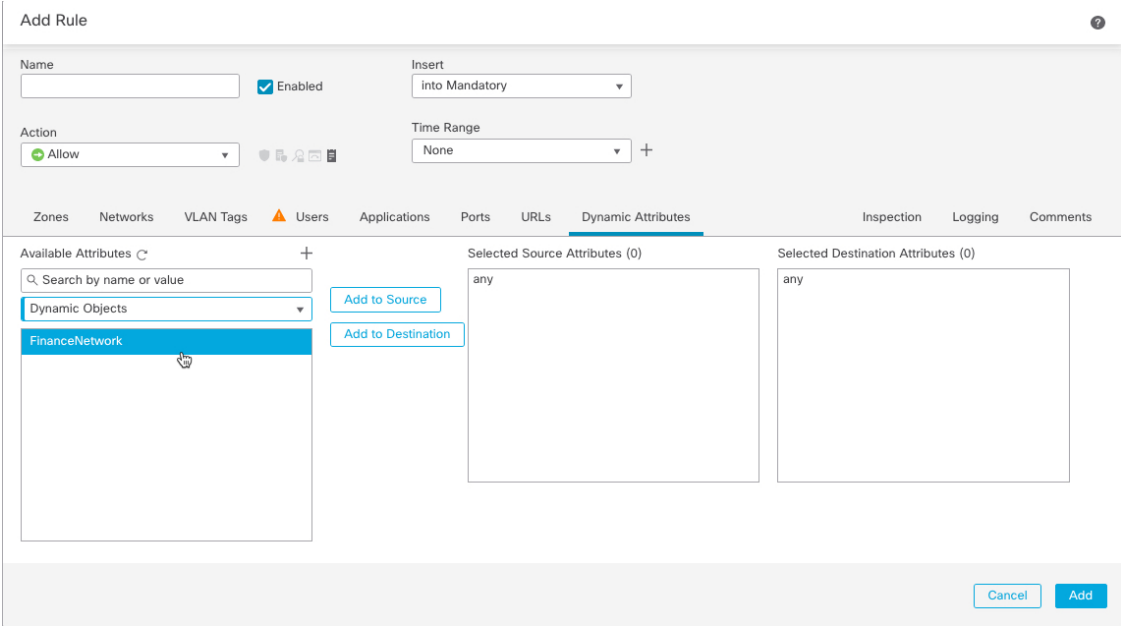

前面的示例显示了一个名为 FinanceNetwork 的动态对象,该对象对应于 Dynamic Attributes Connector 中创建的动 态属性过滤器。

- 步骤 **6** 将所需对象添加到源或目标属性。
- 步骤7 如果需要,向规则中添加其他条件。

下一步做什么

《*Firepower* 管理中心配置指南》中的"访问控制"章节。([链接到章节\)](https://www.cisco.com/c/en/us/td/docs/security/firepower/70/configuration/guide/fpmc-config-guide-v70/access_control_rules.html)

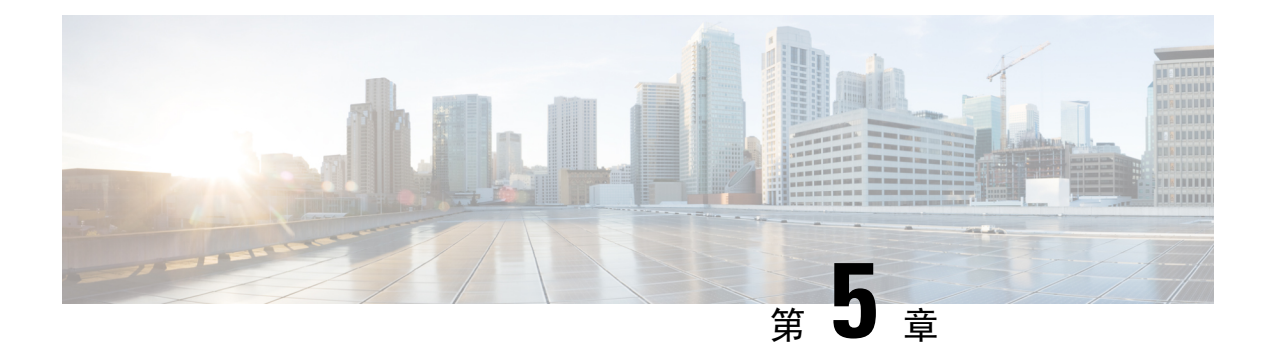

# <span id="page-36-0"></span>**Dynamic Attributes Connector** 故障排除

如何对 dynamic attributes connector 进行问题故障排除,包括使用提供的工具。

- 排除问题 Cisco Secure Dynamic Attributes [Connector](#page-36-1), 第 31 页
- [故障排除工具](#page-38-0), 第33页
- [手动获取证书颁发机构](#page-40-0) (CA) 链, 第 35 页

# <span id="page-36-1"></span>排除问题 **Cisco Secure Dynamic Attributes Connector**

本主题为您在使用 dynamic attributes connector 时可能会遇到的问题提供了建议的解决方案。

#### 问题:名称或服务未知错误

当您将鼠标悬停在适配器或连接器的错误条件上时,此错误将显示为工具提示。示例如下;实际可 能看起来有所不同。

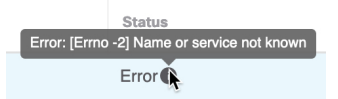

解决方案: 编辑连接器或适配器, 然后检查:

- 主机名末尾的斜杠
- 主机名开头的方案(例如,https://)
- 验证密码是否正确
- 对于 FMC 适配器,请验证 **FMC** 服务器证书 **(FMC Server Certificate)** 字段的内容。 有关详细信息,请参阅[手动获取证书颁发机构](#page-40-0) (CA) 链, 第 35 页。

#### 问题:**[X509 PEM** 库**]**

当您将鼠标悬停在连接器的错误条件上时,此错误将显示为工具提示。

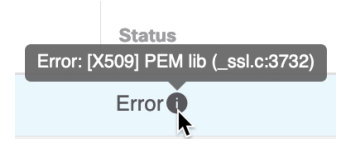

解决方案: 编辑连接器并检查 CA 链。有关详细信息, 请参[阅手动获取证书颁发机构](#page-40-0) (CA) 链, 第 [35](#page-40-0) 页。

#### 问题:用户名或密码不正确

当您将鼠标悬停在连接器的错误条件上时,此错误将显示为工具提示。

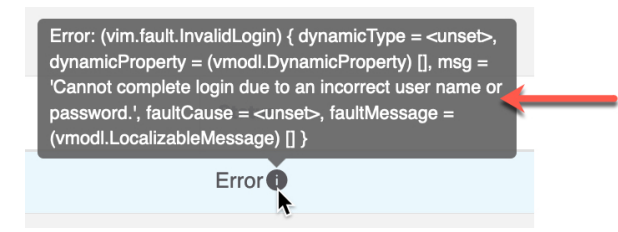

解决方案: 编辑连接器并更改用户名或密码。

#### 问题:在信头中找不到身份验证令牌

当您尝试使用在 FMC上没有足够权限的适配器用户测试来连接时会显示此错误:

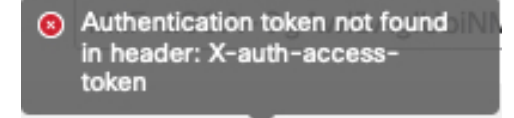

#### 问题:适配器超时或最大重试次数错误

当您将鼠标悬停在适配器的错误条件上时,此错误将显示为工具提示。

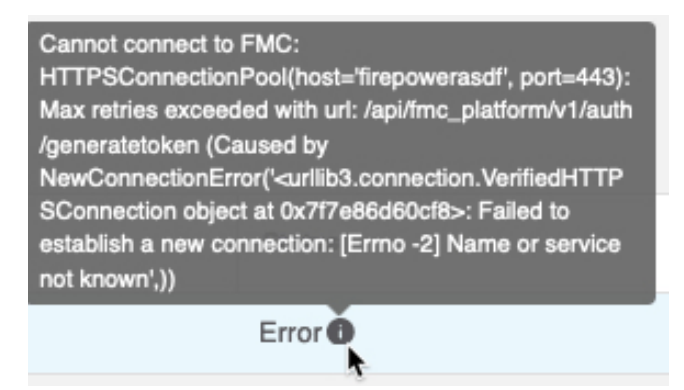

解决方案: 请执行以下所有操作:

- 验证 **FMC** 服务器证书 **(FMC Server Certificate)** 字段的内容。
- 确保您在 **IP** 字段中输入的值与证书的通用名称完全匹配。

有关详细信息,请参阅[手动获取证书颁发机构](#page-40-0) (CA) 链, 第 35 页。

## <span id="page-38-0"></span>故障排除工具

为了帮助您进行高级故障排除和使用思科 TAC,我们提供L 以下故障排除工具。要使用这些工具, 请以任何用户身份登录运行 dynamic attributes connector 的 Ubuntu 主机。

#### 检查容器状态

要检查 dynamic attributes connector Docker 容器的状态,请输入以下命令:

cd ~/csdac/app sudo ./muster-cli status

#### 输出示例如下:

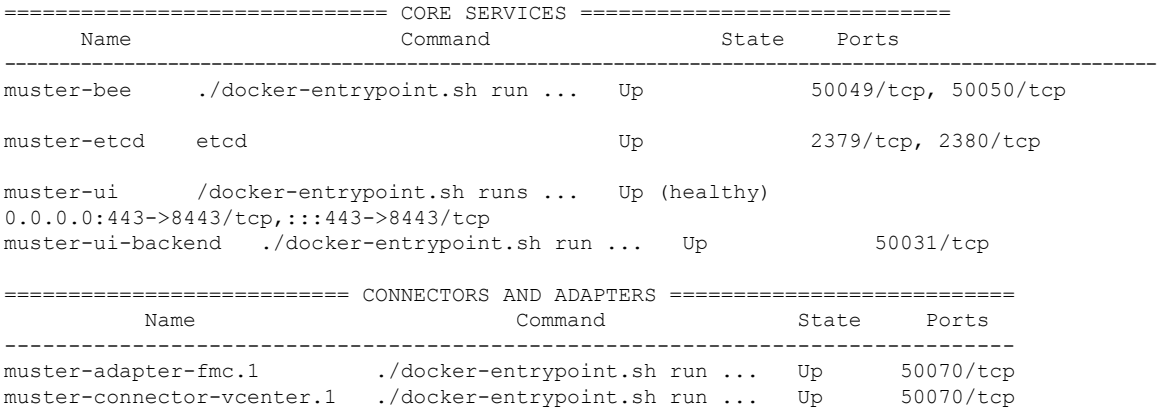

#### 停止、启动或重新启动 **Dynamic Attributes Connector Docker**容器

如果 **./muster-cli status** 指示容器已关闭或在出现问题时重新启动容器,您可以输入以下命令:

停止并重新启动:

cd ~/csdac/app sudo ./muster-cli stop sudo ./muster-cli start

#### 仅启动:

cd ~/csdac/app sudo ./muster-cli start

#### 启用调试日志记录并生成故障排除文件

如果思科 TAC 建议这样做,请启用调试日志记录并生成故障排除文件,如下所示:

cd ~/csdac/app sudo ./muster-cli debug-on sudo ./muster-cli ts-gen

#### 故障排除文件名为 **ts-bundle-***timestamp***.tar** 并在同一目录中创建。

下表显示了故障排除文件的位置以及故障排除文件中的日志。

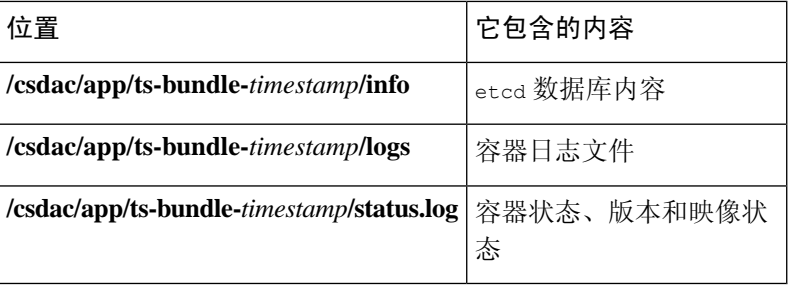

#### 验证 **FMC** 上的动态对象

要验证连接器和适配器是否正在 FMC 上创建对象, 您可以在 FMC 上以管理员身份使用以下命令:

```
sudo tail f /var/opt/CSCOpx/MDC/log/operation/usmsharedsvcs.log
```
#### 示例: 成功创建对象

```
26-Aug-2021 12:41:35.912,[INFO],(DefenseCenterServiceImpl.java:1442)
com.cisco.nm.vms.api.dc.DefenseCenterServiceImpl, ajp-nio-127.0.0.1-9009-exec-10
** REST Request [ CSM ]
** ID : 18b25356-fd6b-4cc4-8d27-bbccb52a6275
** URL: POST /audit
{
  "version": "7.1.0",
  "requestId": "18b25356-fd6b-4cc4-8d27-bbccb52a6275",
  "data": {
    "userName": "csdac-centos7",
    "subsystem": "API",
    "message": "POST
https://myfmc.example.com/api/fmc_config/v1/domain/e276abec-e0f2-11e3-8169-6d9ed49b625f
/object/dynamicobjects Created (201) - The request has been fulfilled and resulted in a new
 resource being created",
    "sourceIP": "192.0.2.103",
    "domainUuid": "e276abec-e0f2-11e3-8169-6d9ed49b625f",
    "time": "1629981695431"
  },
  "deleteList": []
}
```
#### 示例: 对象创建失败(在本例中是因为适配器用户没有足够的权限):

```
26-Aug-2021 12:47:50.440,[INFO],(DefenseCenterServiceImpl.java:1442)
com.cisco.nm.vms.api.dc.DefenseCenterServiceImpl, ajp-nio-127.0.0.1-9009-exec-2
** REST Request [ CSM ]
** ID : 58566831-7532-4d61-a579-2bbc3c325b2f
** URL: POST /audit
{
  "version": "7.1.0",
  "requestId": "58566831-7532-4d61-a579-2bbc3c325b2f",
  "data": {
    "userName": "csdac-centos7",
    "subsystem": "API",
    "message": "GET
https://myfmc.example.com/api/fmc_config/v1/domain/e276abec-e0f2-11e3-8169-6d9ed49b625f/
object/dynamicobjects/vCenter___CentOS_7__4 Forbidden (403) - The server understood the
request, but is refusing to fulfill it",
    "sourceIP": "192.0.2.103",
    "domainUuid": "e276abec-e0f2-11e3-8169-6d9ed49b625f",
    "time": "1629982070404"
  },
```

```
"deleteList": []
}
```
# <span id="page-40-0"></span>手动获取证书颁发机构 **(CA)** 链

在事件中无法自动获取证书颁发机构链,使用以下浏览器特定程序之一获取用于安全连接到vCenter、 NSX 或 CDO的证书链。

证书链是根证书和所有从属证书。

您必须使用以下程序之一连接到以下设备:

- vCenter 或 NSX
	- 无需获取用于连接到 Azure 或 AWS 的证书链。
- CDO

在使用此程序之前,请参阅以下部分中有关自动获取证书颁发机构链的部分:

- 创建 [vCenter](#page-24-0) 连接器, 第19页
- [创建适配器](#page-25-0), 第20页

#### 获取证书链 **- Mac**(**Chrome** 和 **Firefox**)

使用此程序在 Mac OS 上使用 Chrome 和 Firefox 浏览器来获取证书链。

- **1.** 打开终端窗口。
- **2.** 输入以下命令。

security verify-cert -P *url[:port]*

其中 url 是 vCenter 或 CDO 的 URL(包括方案)。例如:

security verify-cert -P https://myvcenter.example.com

如果使用 NAT 或 PAT 访问 vCenter 或 FMC, 可以按如下方式添加端口:

security verify-cert -P https://myvcenter.example.com:12345

- **3.** 将整个证书链保存到纯文本文件中。
	- 包括所有 -----BEGIN CERTIFICATE----- 和 -----END CERTIFICATE----- 分隔符。
	- 排除任何无关的文本(例如,证书的名称和尖括号 (< and >) 中包含的任何文本以及尖括号 本身。
- **4.** 对 vCenter 和 CDO 重复执行这些任务。

#### 获取证书链 **- Windows Chrome**

使用此程序在 Windows 上使用 Chrome 浏览器来获取证书链。

- **1.** 使用 Chrome 登录 vCenter 或 CDO。
- **2.** 在浏览器地址栏中单击主机名左侧的锁图标。
- **3.** 单击证书 **(Certificate)**。
- **4.** 单击认证路径 **(Certification Path)** 选项卡。
- **5.** 单击证书链中顶部的(即第一个)证书。
- **6.** 单击查看证书 **(View Certificates)**。
- **7.** 单击详细信息 **(Details)** 选项卡。
- **8.** 单击复制到文件 **(Copy to File)**。
- **9.** 按照提示创建包含整个证书链的 CER 格式证书文件。 当系统提示您选择导出文件格式时,单击 Base 64-Encoded X.509 (.CER), 如下图所示。

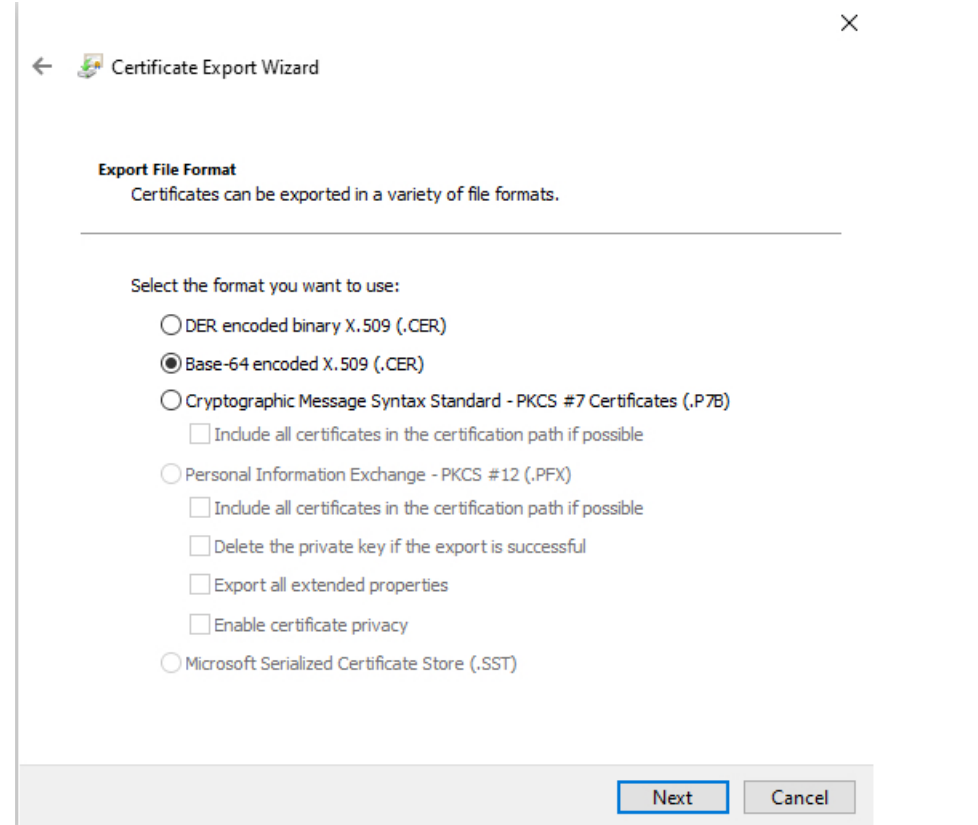

- **10.** 按照提示完成导出。
- **11.** 在文本编辑器中打开证书。
- **12.** 对证书链中的所有证书重复此过程。 您必须先按顺序将每个证书粘贴到文本编辑器中。

**13.** 对 vCenter 和 FMC 重复执行这些任务。

#### 获取证书链 **- Windows Firefox**

使用以下程序为 Windows 或 Mac OS 上的 Firefox 浏览器来获取证书链。

- **1.** 使用 Firefox 登录到 vCenter 或 CDO。
- **2.** 单击主机名左侧的锁图标。
- **3.** 单击右箭头(显示连接详细信息)。下图显示了一个示例。

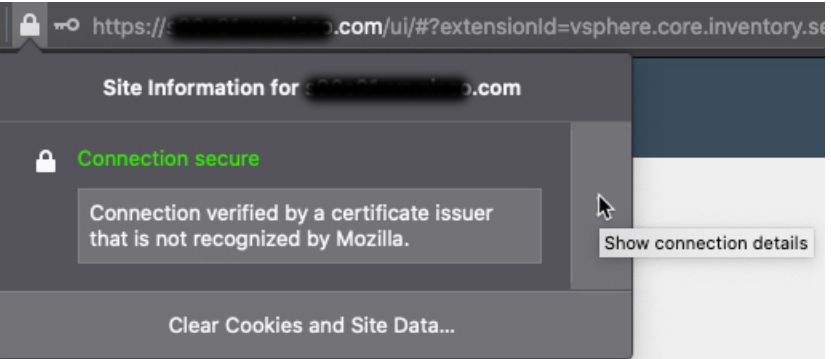

- **4.** 单击更多信息 **(More Information)**。
- **5.** 单击查看证书 **(View Certificates)**。
- **6.** 如果生成的对话框包含选项卡页面,请单击与顶层 CA 对应的选项卡页面。
- **7.** 滚动到"其他"(Miscellaneous) 部分。
- **8.** 单击下载行中的 **PEM**(链)**(PEM [chain])**。下图显示了一个示例。

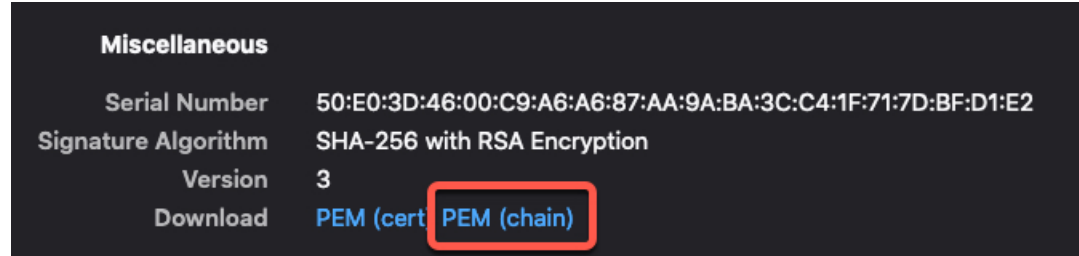

- **9.** 保存文件。
- **10.** 对 vCenter 和 CDO 重复执行这些任务。

I

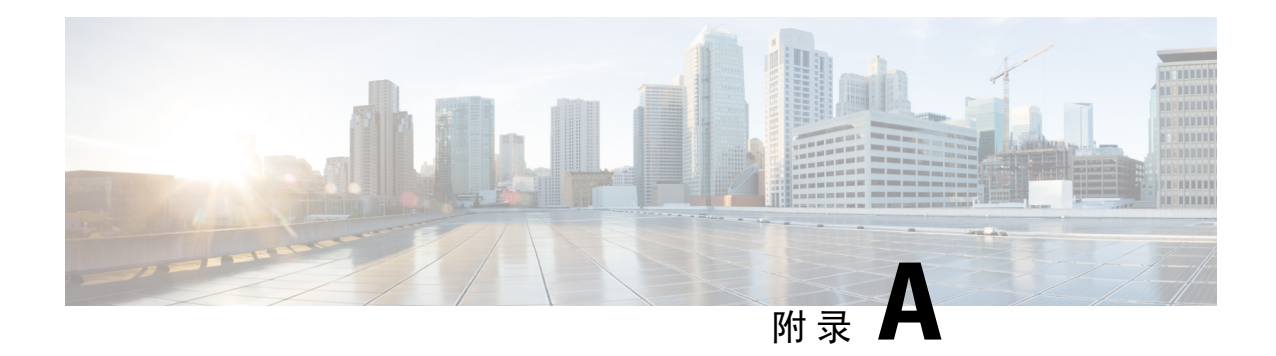

# <span id="page-44-0"></span>安全和互联网接入

与云服务提供商和 FMC 通信时, dynamic attributes connector 使用的 URL 列表。

- [安全要求](#page-44-1), 第39页
- [互联网接入要求](#page-44-2), 第39页

<span id="page-44-1"></span>安全要求

为了保护Cisco Secure Dynamic Attributes Connector, 应将其安装在受保护的内部网络中。虽然dynamic attributes connector被配置为仅提供必要的服务和端口,但您必须确保该防御中心不会受到攻击。

如果 dynamic attributes connector 和 Firepower 管理中心 (FMC) 位于同一个网络, 您可以将 FMC 连接 到与 dynamic attributes connector 相同的受保护内部网络。

无论如何部署设备,内部系统通信将始终加密。但是,您仍需采取措施,确保设备之间的通信不会 出现中断、阻塞或受到篡改;例如,遭受分布式拒绝服务 (DDoS) 或中间人攻击。

# <span id="page-44-2"></span>互联网接入要求

默认情况下, dynamic attributes connector 会被配置为使用端口 443/tcp (HTTPS) 上的 HTTPS 通过互 联网与 Firepower 系统通信。如果您不希望 dynamic attributes connector 直接访问互联网, 则可以配 置代理服务器。

以下信息会告知您 dynamic attributes connector 用来与 FMC 和外部服务器通信的 URL。

#### 表 **1: Dynamic Attributes Connector FMC** 访问要求

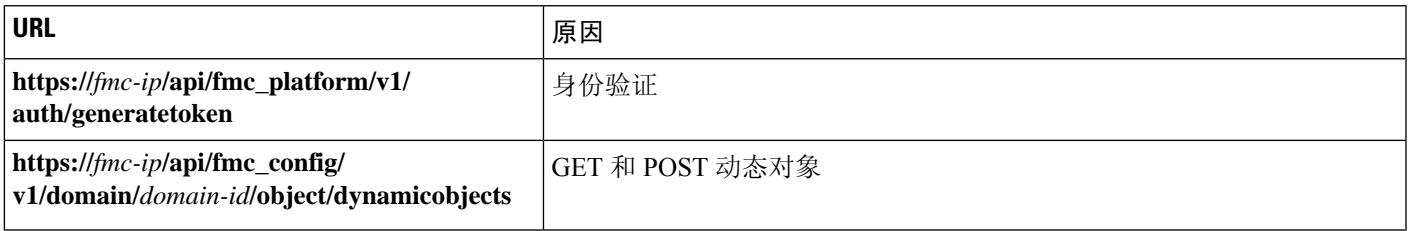

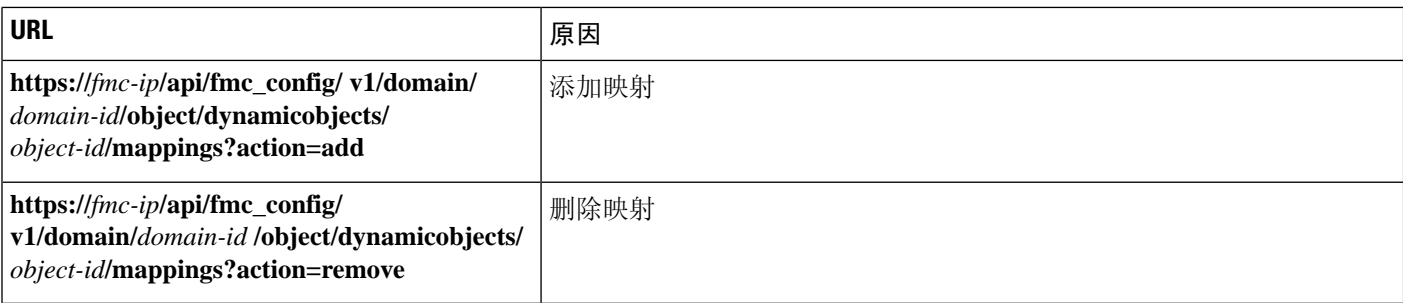

#### 表 **2: Dynamic Attributes Connector vCenter** 访问要求

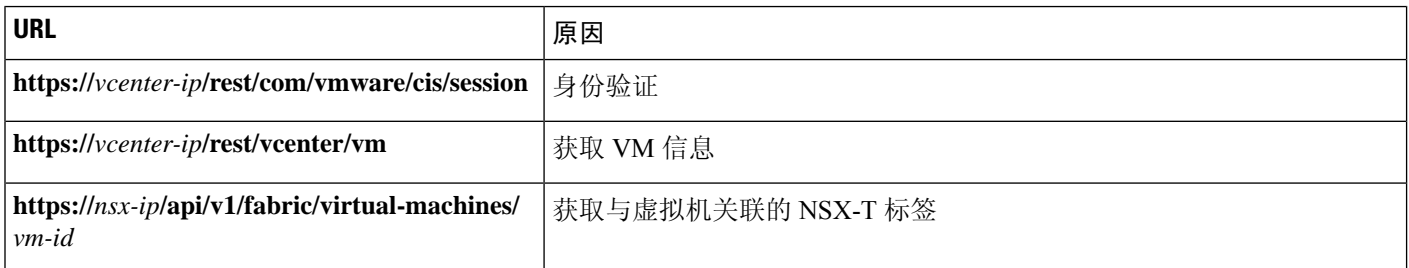

#### **Dynamic Attributes Connector AWS** 访问要求

dynamic attributes connector 会调用内置 SDK 方法获取实例信息。这些方法根据中的指定区域在内部 查询服务终端 URL。dynamic attributes connector 它们记录在 AWS 网站 <https://docs.aws.amazon.com/general/latest/gr/ec2-service.html>中。

#### **Dynamic Attributes Connector Azure** 访问要求

dynamic attributes connector 会调用内置 SDK 方法获取实例信息。这些方法会在内部调用 [https://login.microsoft.com](https://login.microsoft.com/)(用于身份验证)和 [https://management.azure.com](https://management.azure.com/)(用于获取实例信息)。